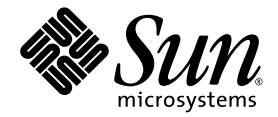

# Sun Fire™ X4250 服务器 安装指南

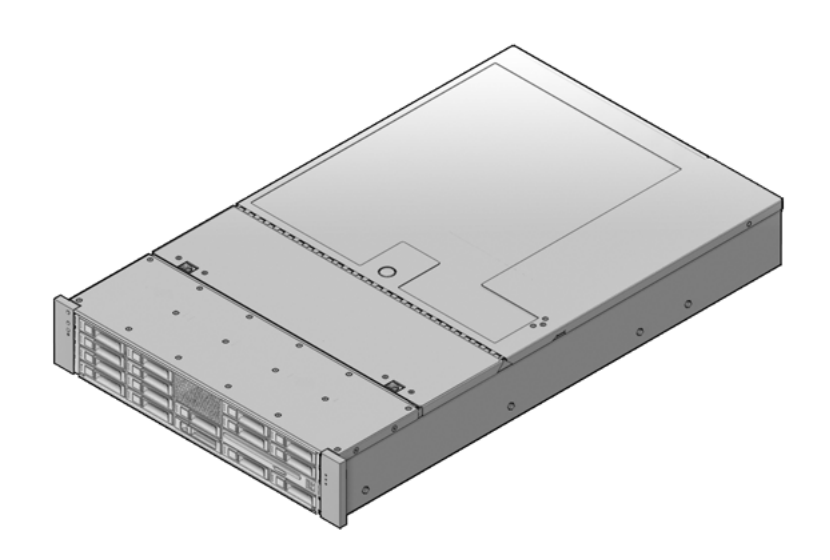

Sun Microsystems, Inc. www.sun.com

文件号码 820-5743-10 (v2) 2008 年 8 月,修订版 A

请将有关本文档的意见和建议提交至:http://www.sun.com/hwdocs/feedback

版权所有 © 2008 Sun Microsystems, Inc., 4150 Network Circle, Santa Clara, California 95054, U.S.A. 保留所有权利。

本产品包含 **SUN MICROSYSTEMS, INC.** 的机密信息和商业机密。未经 **SUN MICROSYSTEMS, INC.** 的事先明确书面许可,不得使用、 泄露或复制。

本发行版可能包含由第三方开发的内容。Sun、Sun Microsystems、Sun 徽标、Java、Solaris 和 Sun Fire 是 Sun Microsystems, Inc. 在美国和 其他国家/地区的商标或注册商标。 Intel 是 Intel Corporation 或其子公司在美国和其他国家/地区的商标或注册商标。 Intel Inside 是 Intel Corporation 或其子公司在美国和其他国家/地区的商标或注册商标。

本产品受美国出口控制法制约,并应遵守其他国家/地区的进出口法律。严禁将本产品直接或间接地用于核设施、导弹、生化武器或海上核设 施,也不能直接或间接地出口给核设施、导弹、生化武器或海上核设施的最终用户。严禁出口或转口到美国禁运的国家/地区以及美国禁止出 口清单中所包含的实体,包括但不限于被禁止的个人以及特别指定的国家/地区的公民。

对任何 CPU 备件或更换件的使用仅限于对遵照美国出口法律出口的产品中的 CPU 进行修复或一对一更换。除非经过美国政府授权,否则, 严禁将 CPU 用于产品升级。

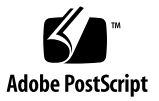

目录

[前言](#page-6-0) **vii**

#### **1.** [开始之前](#page-10-0) **1**

[所需的工具和设备](#page-10-1) 1

[安装过程流程图](#page-10-2) 1

[打开装运箱](#page-13-0) 4

[取出装运箱中的物品](#page-13-1) 4

[包装箱物品清单](#page-14-0) 5

[选件](#page-14-1) 5

[防静电预防措施](#page-14-2) 5

[Sun Fire X4250](#page-15-0) 服务器描述 6

[前面板功能](#page-15-1) 6

[背面板](#page-16-0) 7

**2.** 使用滑轨将 **[Sun Fire X4250](#page-18-0)** 服务器装入机架 **9**

[安装服务器之前](#page-18-1) 9

[服务器安装过程概述](#page-18-2) 9

[准备滑轨和服务器以进行安装](#page-20-0) 11

[拆卸滑轨](#page-20-1) 11

[将装配托架装到服务器上](#page-21-0) 12

[将滑轨装置组装到机架上](#page-22-0) 13 [将服务器装入滑轨装置](#page-25-0) 16 安装理线架 [\(Cable Management Arm, CMA\) 18](#page-27-0) 检验滑轨和 CMA [的工作情况](#page-33-0) 24

#### **3.** 设置 **[Sun Fire X4250](#page-34-0)** 服务器 **25**

[连接电缆](#page-34-1) 25

[连接器位置](#page-34-2) 25

[服务器布线](#page-35-0) 26

首次连接至 ILOM [服务处理器](#page-37-0) 28

ILOM [服务处理器软件概述](#page-37-1) 28

确定 ILOM [服务处理器](#page-39-0) IP 地址 30

[修改服务处理器](#page-41-0) IP 地址 32

[首次接通电源](#page-44-0) 35

安装 [Intel PROSET Teaming](#page-45-0) 实用程序 36

#### **4.** [配置预安装的](#page-46-0) **Solaris 10** 操作系统 **37**

Solaris [预装概述](#page-46-1) 37 [提供方法](#page-46-2) 37 关于 [GRUB](#page-47-0) 菜单 38 [开始之前](#page-47-1) 38 [安装工作表](#page-48-0) 39 配置 Solaris [操作系统](#page-50-0) 41 [将控制台输出重定向至视频端口 \(可选\)](#page-51-0) 42 使用 [GRUB](#page-51-1) 菜单 42 配置 [RAID](#page-52-0) 驱动器 43

RAID [驱动器概述](#page-52-1) 43

使用 LSI RAID [镜像预装的](#page-54-0) Solaris 操作系统 45

创建 RAID 集以通过 Sun StorageTek [卡集成预装操作系统](#page-55-0) 46

Solaris 10 [操作系统用户信息](#page-56-0) 47 访问 [Solaris 10](#page-56-1) 用户文档 47 下载 Solaris 10 [操作系统软件](#page-56-2) 47 Solaris 10 [操作系统培训](#page-57-0) 48

#### **5.** 配置预装的 **[Windows Server 2003 R2](#page-58-0)** 操作系统 **49**

[Windows Server 2003 R2](#page-58-1) 预装概述 49 [提供方法](#page-58-2) 49 [如何启动](#page-59-0) RKVM 会话 50 配置 [Windows Server 2003 R2](#page-59-1) 操作系统 50 配置 [RAID](#page-61-0) 驱动器 52

RAID [驱动器概述](#page-61-1) 52

使用 LSI RAID 镜像预装的 [Windows Server 2003 R2](#page-62-0) 操作系统 53

创建 RAID 集以通过 Sun StorageTek [卡集成预装操作系统](#page-63-0) 54

#### **6.** [故障排除](#page-66-0) **57**

[打开和关闭服务器电源](#page-66-1) 57 [打开主电源](#page-66-2) 57 [在主电源模式中关闭电源](#page-67-0) 58 [排除安装故障](#page-68-0) 59 [联系支持人员](#page-69-0) 60

[索引](#page-72-0) **63**

# <span id="page-6-0"></span>前言

《Sun Fire X4250 服务器安装指南》详细介绍如何安装 Sun Fire™ X4250 服务器硬件 和软件。本书的目标读者主要是了解服务器系统的系统管理员、网络管理员和维修技 术人员。

# 本书的结构

本指南包含以下章节。

表 **P-1** 安装指南章节

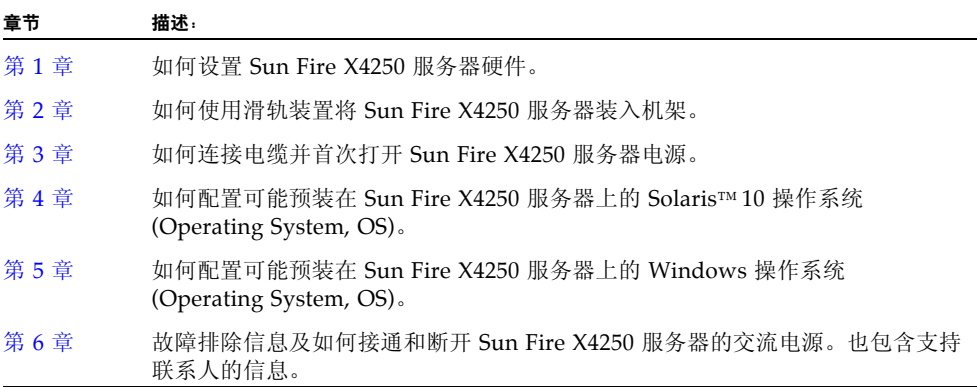

# 印刷约定

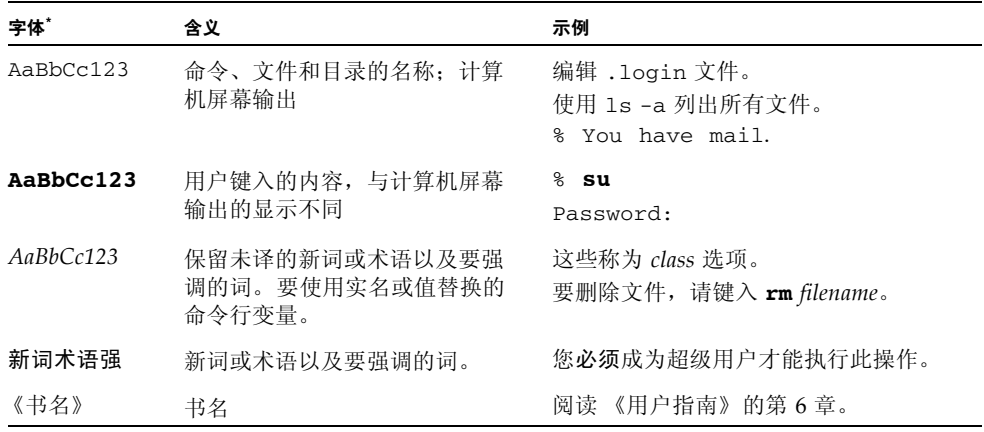

\* 浏览器的设置可能会与这些设置有所不同。

# 联机访问 Sun 资源

下表显示从何处可以找到 Sun 联机文档。

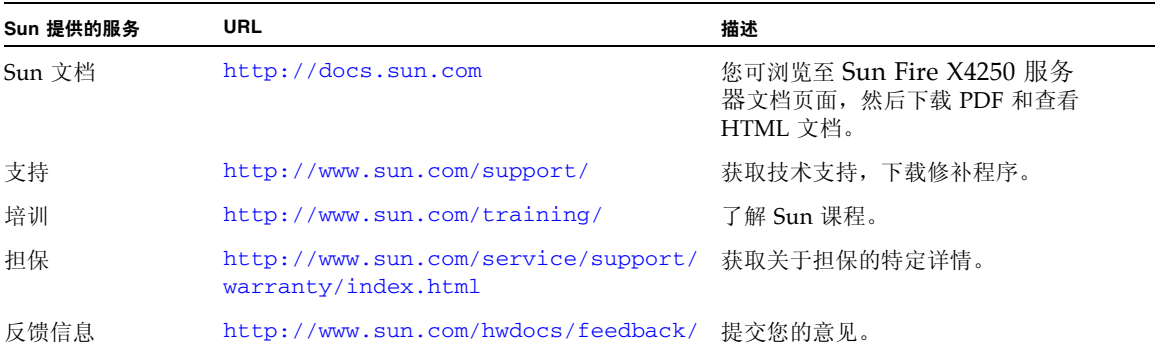

# Sun Fire X4250 服务器文档

要联机查看最新的 Sun Fire X4250 服务器文档,请访问 http://docs.sun.com,然后 浏览至 Sun Fire X4250 服务器文档。

#### 相关文档

《从何处可以找到文档》表中列出了可用于 Sun Fire X4250 服务器的文档,并描述了 Sun Fire X4250 服务器文档集。《从何处可以找到文档》表随系统附送, 您也可以从该 产品的文档站点找到该表。

这些文档中的某些文档已发行翻译版本,分别以法文、简体中文、繁体中文、韩文、 日文等语言在上述 Web 站点提供。英文版文档的修订较为频繁,因而其内容可能比 其他语言版本的文档更新。

#### 第三方 Web 站点

Sun 对本文档中提到的第三方 Web 站点的可用性不承担任何责任。对于此类站点或资 源中的 (或通过它们获得的)任何内容、广告、产品或其他资料, Sun 并不表示认可, 也不承担任何责任。对于因使用或依靠此类站点或资源中的 (或通过它们获得的)任 何内容、产品或服务而造成的或连带产生的实际或名义损坏或损失, Sun 概不负责, 也不承担任何责任。

#### 安全标准和规范信息

有关 Sun Fire X4250 服务器的安全信息,参阅以下文档:

- 《Important Safety Information for Sun Hardware Systems》(816-7190): 产品包装 箱中随附印刷版文档。
- 《Sun Fire X4250 and Sun Fire X4450 Servers Safety and Compliance Guide》 (820-2704):浏览至 Sun Fire X4250 服务器文档页面联机获取,站点 URL 如下:

http://docs.sun.com

# Sun 欢迎您提出意见

Sun 致力于提高其文档的质量,并十分乐意收到您的意见和建议。您可以通过以下网址 提交您的意见和建议:

<http://www.sun.com/hwdocs/feedback/>

请在您的反馈信息中包含文档的书名和文件号码。例如,本 《Sun Fire X4250 服务器 安装指南》的文件号码为 820-5743-10。

# <span id="page-10-3"></span><span id="page-10-0"></span>开始之前

本章描述如何设置 Sun Fire X4250 服务器硬件。包括以下主题:

- 第 1 [页的 "所需的工具和设备"](#page-10-1)
- 第 1 [页的 "安装过程流程图"](#page-10-2)
- 第 4 [页的 "打开装运箱"](#page-13-0)
- 第 6 页的 "[Sun Fire X4250](#page-15-0) 服务器描述"

# <span id="page-10-1"></span>所需的工具和设备

要安装此系统,需要以下工具:

- 2 号十字螺丝刀
- 防静电台垫和接地带
- 铅笔、尖头笔或其他带尖头的设备,用于按下前面板上的按钮。

还需要系统控制台设备,如以下设备之一:

- Sun 工作站
- ASCII 终端
- 终端服务器
- 连接至终端服务器的配线板

# <span id="page-10-2"></span>安装过程流程图

要安装典型的服务器,遵循图 [1-1](#page-11-0) 和图 [1-2](#page-12-0) 中的流程图操作。

<span id="page-11-0"></span>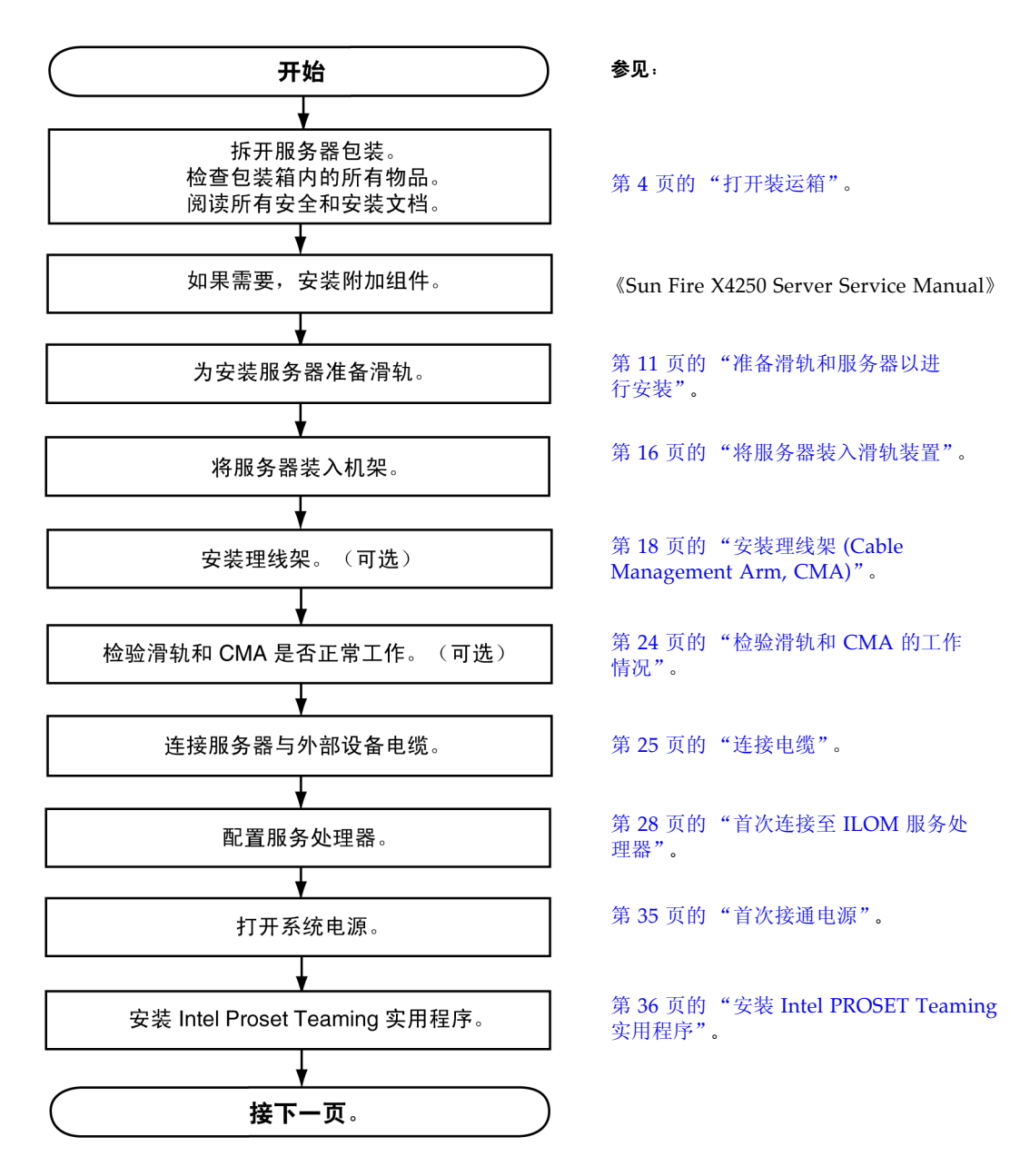

<span id="page-12-0"></span>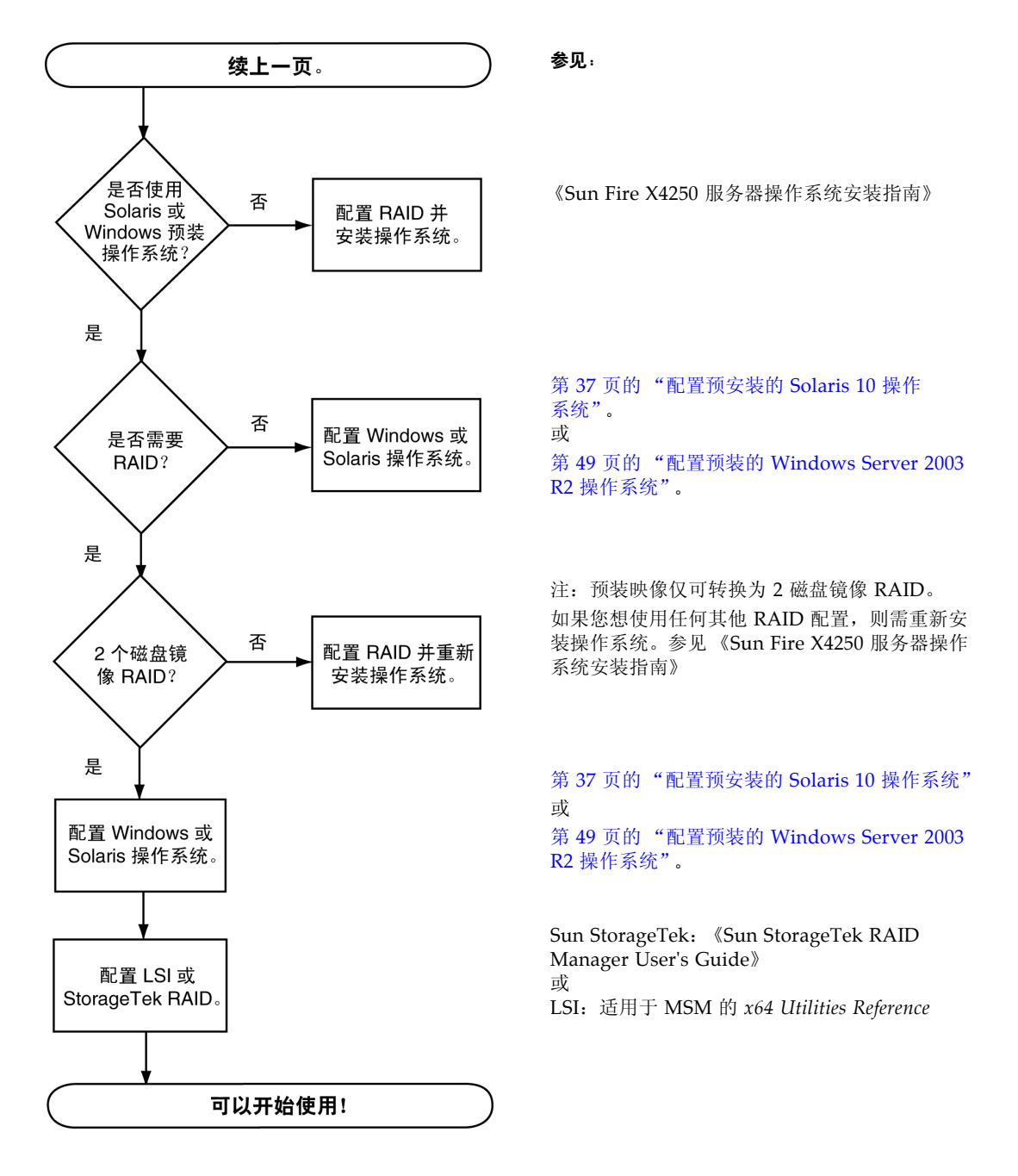

# <span id="page-13-0"></span>打开装运箱

小心打开装运箱。

### <span id="page-13-1"></span>取出装运箱中的物品

从包装箱中取出所有服务器组件。图 [1-3](#page-13-2) 显示包装物品。

#### 图 **1-3** 取出装运箱中的物品

<span id="page-13-2"></span>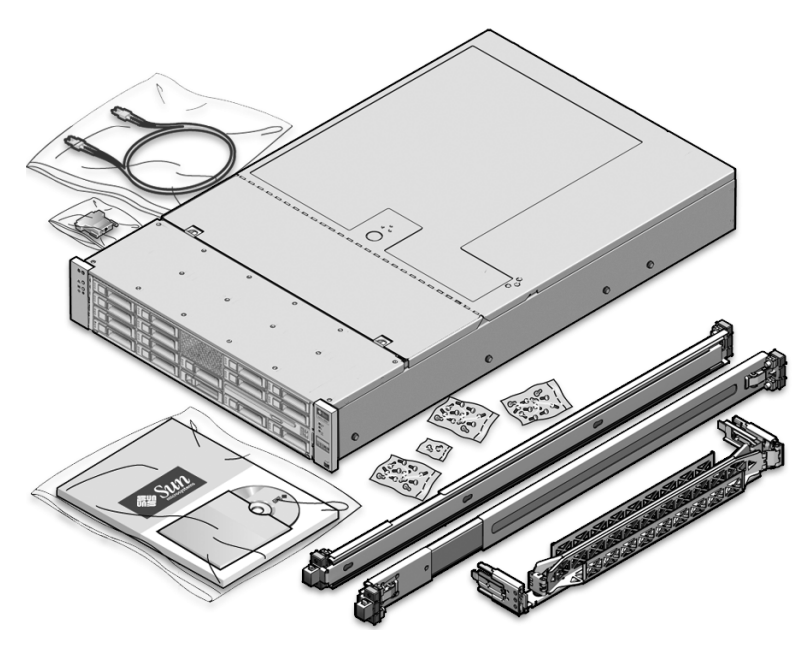

#### <span id="page-14-0"></span>包装箱物品清单

以下物品随 Sun Fire X4250 服务器一起包装:

- Sun Fire X4250 服务器
- Sun Fire X4250 服务器附件工具包, 包括以下文档和介质:
	- 致客户函
	- 《从何处可以找到 Sun Fire X4250 服务器文档》
	- 《Important Safety Information for Sun Hardware Systems》
	- 其他许可证、安全和注册文档
	- DB9-RJ45 适配器 (适用于串行系统管理端口)
- 可选机架装配工具包
- 可选布线工具包

电源电缆、键盘和鼠标与其他物品分开包装。

#### <span id="page-14-1"></span>选件

文档和 CD 工具包是可另行订购的选件。此工具包目前包括以下物品:

- 《Sun Fire X4250 服务器安装指南》(本文档)
- SunVTS 诊断 CD
- Sun Fire X4250 Server Tools and Drivers CD (包括驱动程序和其他软件)

标准服务器组件出厂时已安装。但是,诸如附加内存或 PCI-e 卡之类的订购选件则单独 装运。如有可能,在将服务器装入机架之前安装可选组件。

#### 防静电预防措施

电子设备易于受到静电损害。安装或维修服务器时,使用接地的防静电腕带、脚带或等 效安全设备来防止静电损害 (electrostatic damage, ESD)。

<span id="page-14-2"></span>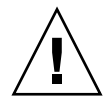

注意 **–** 电子组件受到静电损害后,可能会永久损坏系统或需要 Sun 维修技术人员进行 维修,为了避免发生这种情况,需将组件放在防静电的表面上,例如防静电放电台垫、 防静电袋或一次性防静电台垫。接触系统组件时,戴上与机箱金属表面相连的防静电接 地带。

# <span id="page-15-0"></span>Sun Fire X4250 服务器描述

本节显示 Sun Fire X4250 服务器的前面板和背面板功能。

#### 前面板功能

图 [1-4](#page-15-2) 显示前面板功能。硬盘驱动器编号显示在硬盘驱动器映射标签上。

<span id="page-15-2"></span><span id="page-15-1"></span>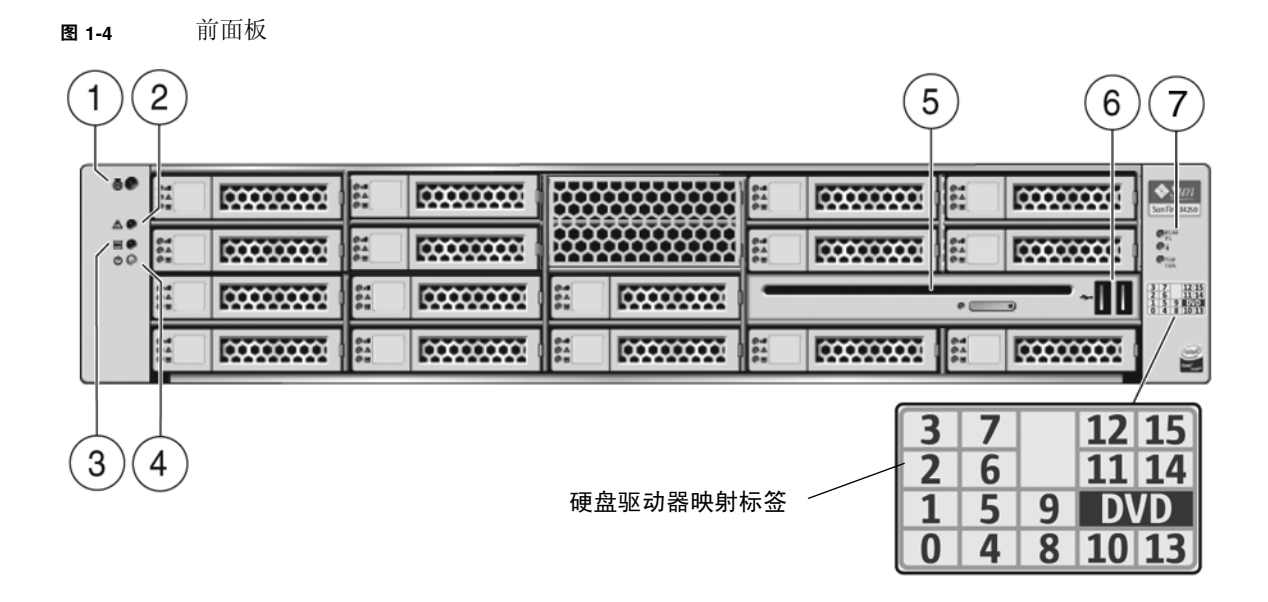

图例

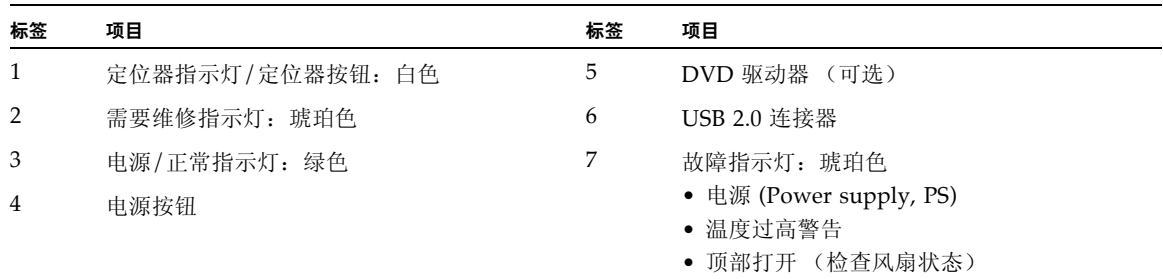

# 背面板

图 [1-5](#page-16-1) 显示背面板功能。

#### <span id="page-16-1"></span><span id="page-16-0"></span>图 **1-5** 背面板

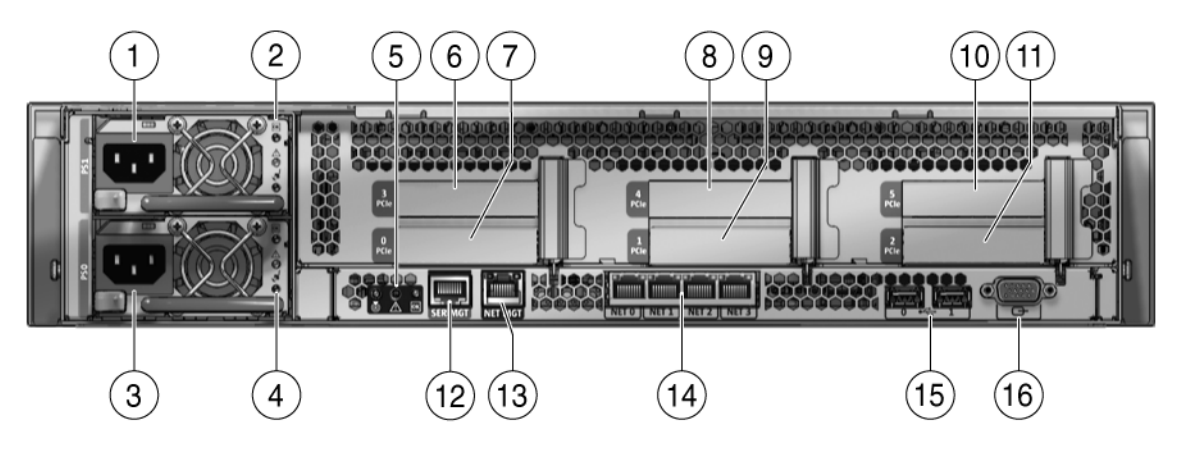

#### 图例

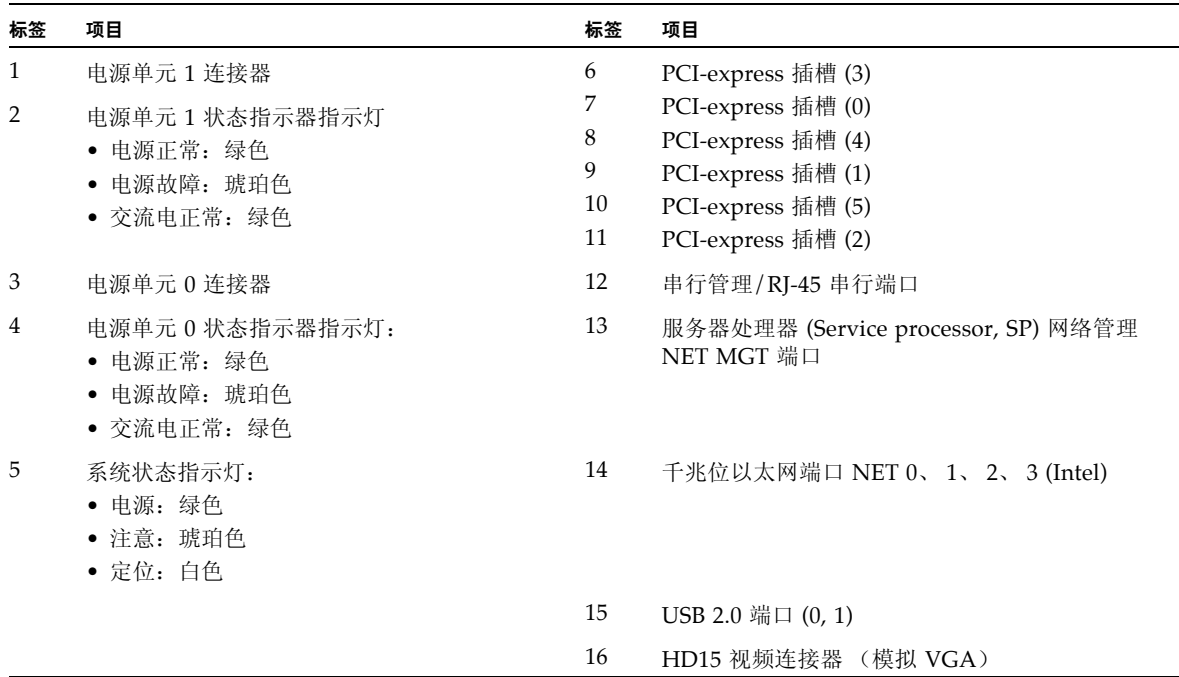

# <span id="page-18-3"></span><span id="page-18-0"></span>使用滑轨将 Sun Fire X4250 服务器装入 机架

本章介绍如何使用机架装配工具包中的滑轨装置将 Sun Fire X4250 服务器装入机架。 如果您购买了滑轨装置,则执行此过程。

本章包括以下主题:

- 第 9 [页的 "安装服务器之前"](#page-18-1)
- 第 11 [页的 "准备滑轨和服务器以进行安装"](#page-20-0)
- 第 16 [页的 "将服务器装入滑轨装置"](#page-25-0)
- 第 18 页的"安装理线架 [\(Cable Management Arm, CMA\)](#page-27-0)"
- 第 24 页的"检验滑轨和 CMA 的工作情况"

注 **–** 在本指南中,术语机架既指开放式机架,也指封闭式机柜。

# <span id="page-18-1"></span>安装服务器之前

开始安装 Sun Fire X4250 服务器之前,阅读以下过程概述。

#### <span id="page-18-2"></span>服务器安装过程概述

要使用滑轨和理线架选件将服务器装入四柱机架,请按所示顺序执行以下任务:

- **1.** 第 10 [页的 "检查兼容性"](#page-19-0)
- **2.** 第 11 [页的 "准备滑轨和服务器以进行安装"](#page-20-0)
- **3.** 第 16 [页的 "将服务器装入滑轨装置"](#page-25-0)
- **4.** 第 18 页的 "安装理线架 [\(Cable Management Arm, CMA\)](#page-27-0)"
- **5.** 第 24 [页的 "检验滑轨和](#page-33-0) CMA 的工作情况"

#### 滑轨装置类型

服务器可能配有机架装配工具包中的免工具安装式或螺栓固定式滑轨装置。本章对这两 种类型都进行了说明。

#### <span id="page-19-0"></span>检查兼容性

检查机架是否与滑轨及理线架 (cable management arm, CMA) 选件兼容。可选滑轨与 符合以下标准的各种设备机架兼容。

表 **2-1** 机架兼容性

| 项目            | 要求                                                                         |
|---------------|----------------------------------------------------------------------------|
| 结构            | 四柱机架 (正面和背面均装配)。不兼容两柱机架。                                                   |
| 机架水平开口和单元垂直间距 | 符合 ANSI/EIA 310-D-1992 或 IEC 60927 标准。                                     |
| 前后安装板之间的距离    | 最小 610 毫米, 最大 915 毫米<br>(24 英寸至 36 英寸)。                                    |
| 前安装板前部的间隙     | 距机柜前门的距离至少为 25.4 毫米 (1 英寸)。                                                |
| 前安装板后部的间隙     | 使用理线架时, 与后机柜门的距离至少为 800 毫米<br>(31.5 英寸): 不使用理线架时, 至少为 700 毫米<br>(27.5 英寸)。 |
| 前后安装板之间的间隙    | 结构性支撑与电缆槽之间的距离至少为 456 毫米<br>$(18$ 英寸)。                                     |

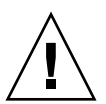

注意 **–** 始终按从下到上的顺序将设备安装到机架内,以防设备因头重脚轻而倾倒。 安装用于防止支架倾斜的护杆,以防机架在设备安装期间倾斜。

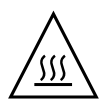

注意 **–** 确保机架内的温度不超过服务器的最高环境额定温度。综合考虑机架内所装设 备的气流总量要求,确保设备在指定温度范围内运行。

# <span id="page-20-2"></span><span id="page-20-0"></span>准备滑轨和服务器以进行安装

以下过程描述如何准备滑轨和服务器以进行安装:

第 11 页的"拆卸滑轨"

第 12 页的"将装配托架装到服务器上"

#### <span id="page-20-1"></span>拆卸滑轨

安装之前,执行以下过程之一:

- 第 11 [页的 "拆卸螺栓固定式滑轨"](#page-20-3)
- 第 12 [页的 "拆卸免工具安装式滑轨"](#page-21-1)
- 第 13 [页的 "将滑轨装置组装到机架上"](#page-22-0)

#### <span id="page-20-3"></span>拆卸螺栓固定式滑轨

要从螺栓固定式滑轨装置中拆除装配托架:

- **1.** 拆开滑轨包装。
- 2. 找到任一滑轨装置前部的滑轨锁,如图 [2-1](#page-21-2) 所示。
- **3.** 同时按压滑轨锁顶部和底部的突出部分,将装配托架从滑轨装置中拉出,直至到达 止动位置。(参见图 [2-1](#page-21-2))。
- **4.** 将装配托架释放按钮朝装配托架的前方推动,如图 [2-1](#page-21-2) 所示,同时从滑轨装置中拉出 装配托架。
- **5.** 针对其他滑轨装置重复此过程。
- <sup>图</sup> **2-1** 在安装之前拆卸螺栓固定式滑轨

<span id="page-21-2"></span>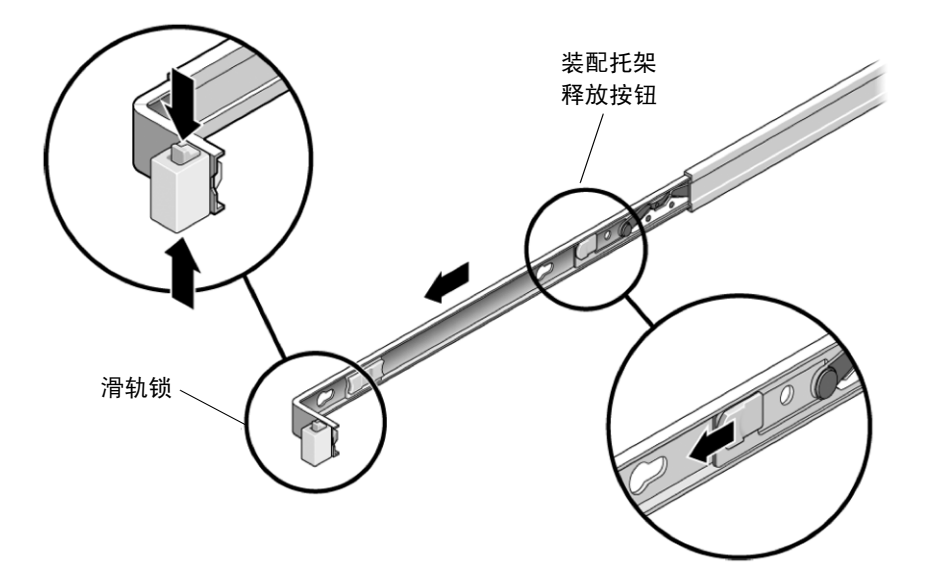

<span id="page-21-1"></span>拆卸免工具安装式滑轨

要从免工具安装式滑轨装置中拆卸装配托架,参阅工具包中随附的卡片。

#### <span id="page-21-0"></span>将装配托架装到服务器上

要将装配托架装到服务器的侧面:

**1.** 将装配托架靠在机箱上,使滑轨锁位于服务器前部,装配托架上的三个锁定开口与 机箱侧面的四个定位销对齐。

<span id="page-22-1"></span>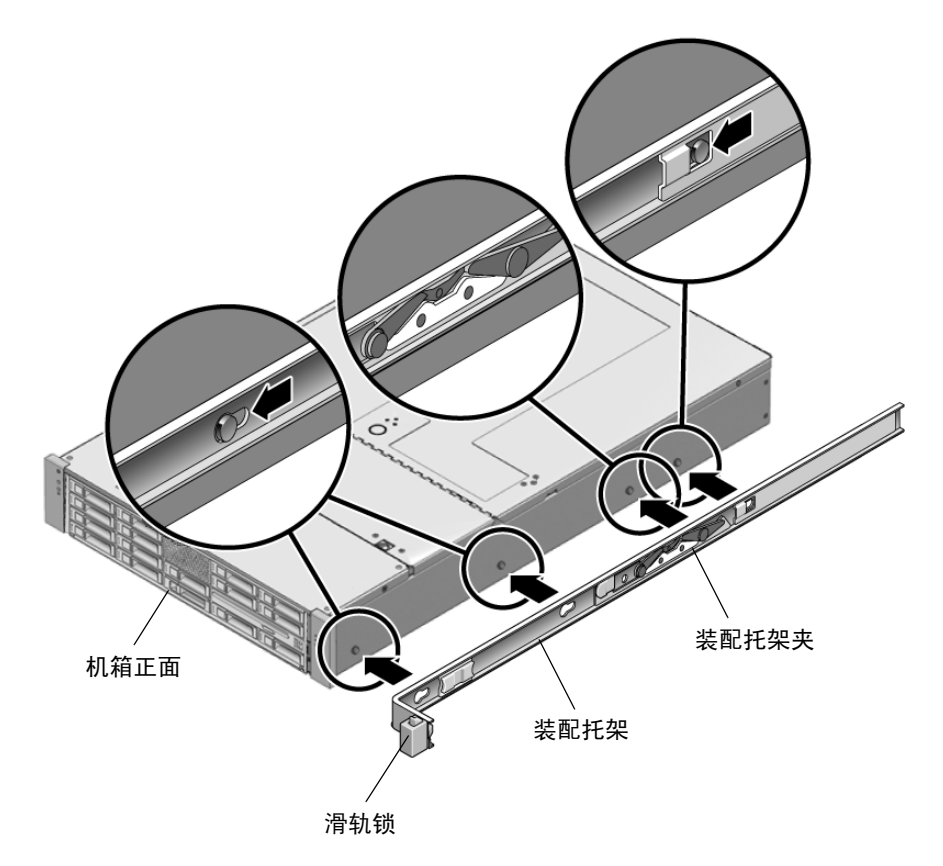

- **2.** 将四个机箱定位销的前端穿过装配托架的三个锁定开口,将装配托架拉向机箱前 部,直到装配托架夹发出"咔嗒"声锁定到位。(参见图 [2-2](#page-22-1)。)
- **3.** 检验后部定位销是否已与装配托架夹相啮合。(参见图 [2-2](#page-22-1)。)
- 4. 重复此步骤, 将另一套装配托架装到服务器的另一侧。

<span id="page-22-0"></span>将滑轨装置组装到机架上

执行以下过程之一,将滑轨装置组装到机架上:

- 第 14 [页的 "组装螺栓固定式滑轨装置"](#page-23-0)
- 第 16 [页的 "组装免工具安装式滑轨装置"](#page-25-2)

#### <span id="page-23-0"></span>组装螺栓固定式滑轨装置

要将螺栓固定式滑轨装置组装到机架上:

- <span id="page-23-2"></span>**1.** 将滑轨装置放入机架,使滑轨装置两端的托架分别位于前部和后部机架支柱的 外侧。(参见图 [2-3](#page-23-1)。)
- <span id="page-23-3"></span>**2.** 将滑轨装置组装到机架支柱上,但不要完全拧紧螺钉。

从以下方法中选择一种组装滑轨。具体方法视机架类型而定:

- 如果机架支柱带有螺纹安装孔,则先确定其螺纹是公制还是标准的,然后将正确 的安装螺钉穿过滑轨托架并插入螺纹安装孔。
- 如果机架没有螺纹安装孔,将安装螺钉插入滑轨托架和机架支柱,然后用卡式螺 母将其固定。

<span id="page-23-1"></span>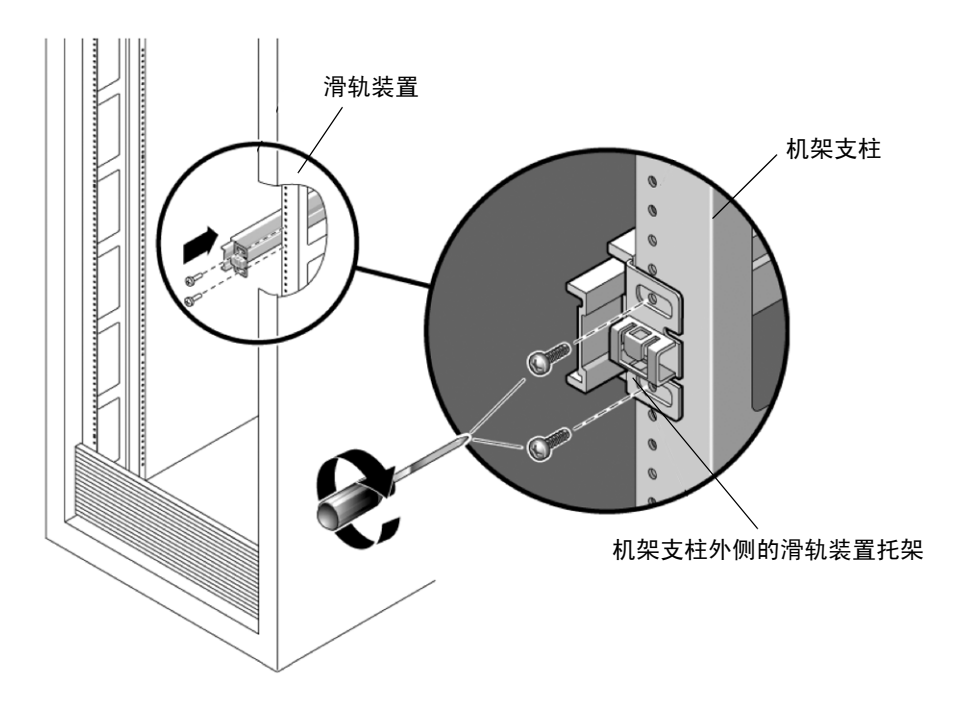

图 2-3 将滑轨装置组装到机架支柱上

**3.** 针对其他滑轨装置重复[步骤](#page-23-2) 1 和[步骤](#page-23-3) 2。

<span id="page-24-1"></span>**4.** 在机架前部,用定位杆设置适当的滑轨宽度。(参见图 [2-4](#page-24-0)。)

<span id="page-24-0"></span>图 **2-4** 设置滑轨宽度

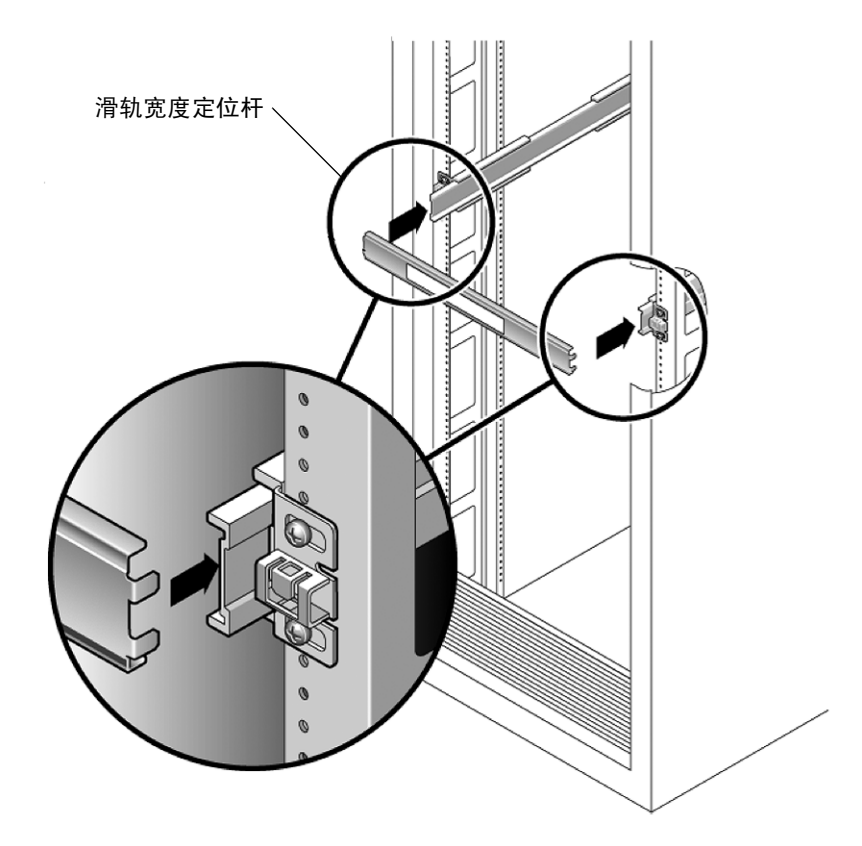

- **5.** 拧紧托架上的螺钉。
- <span id="page-24-2"></span>6. 取下定位杆,确认已将滑轨牢固地组装到机架上。
- **7.** 在机架后部重复[步骤](#page-24-1) 4 至[步骤](#page-24-2) 6。

**8.** 如果可用,展开机架底部的防倾斜脚架。(参见图 [2-5](#page-25-3)。)

<span id="page-25-3"></span>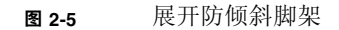

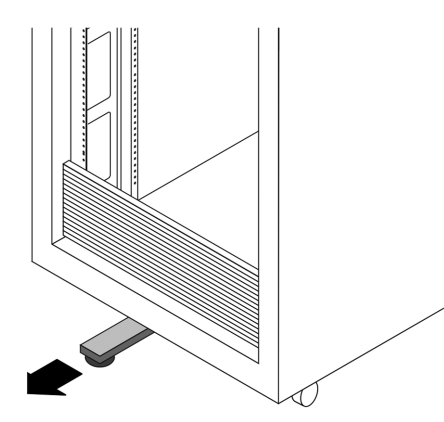

<span id="page-25-2"></span>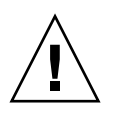

注意 **–** 如果机架没有防倾斜脚架,则可能会倾倒。

组装免工具安装式滑轨装置

要将免工具安装式滑轨装置组装到机架上,参阅工具包随附的安装卡。

# <span id="page-25-1"></span>将服务器装入滑轨装置

按照此过程,将带有装配托架的服务器机箱装入机架上的滑轨装置中。

<span id="page-25-0"></span>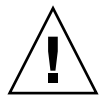

注意 **–** 由于服务器较重,此过程至少需要两个人共同执行。 如果独自一人尝试执行此过程,有可能造成设备损坏和人身 伤害。

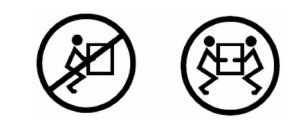

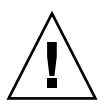

注意 **–** 始终按从下到上的顺序将设备安装到机架内,以防设备因头重脚轻而倾倒。 展开机架的防倾斜脚架,以防机架在设备安装期间倾斜。

- **1.** 尽可能地将滑轨推入机架滑轨装置深处。
- **2.** 抬起服务器,使装配托架后端与设备机架中所装的滑轨装置对齐。(参见图 [2-6](#page-26-0)。)
- 3. 将装配托架插入滑轨,然后将服务器推入机架,直到装配托架到达滑轨止动位置 (大约 **12** 英寸,或 **30** 厘米)。
- 图 2-6 将带装配托架的服务器插入滑轨

<span id="page-26-0"></span>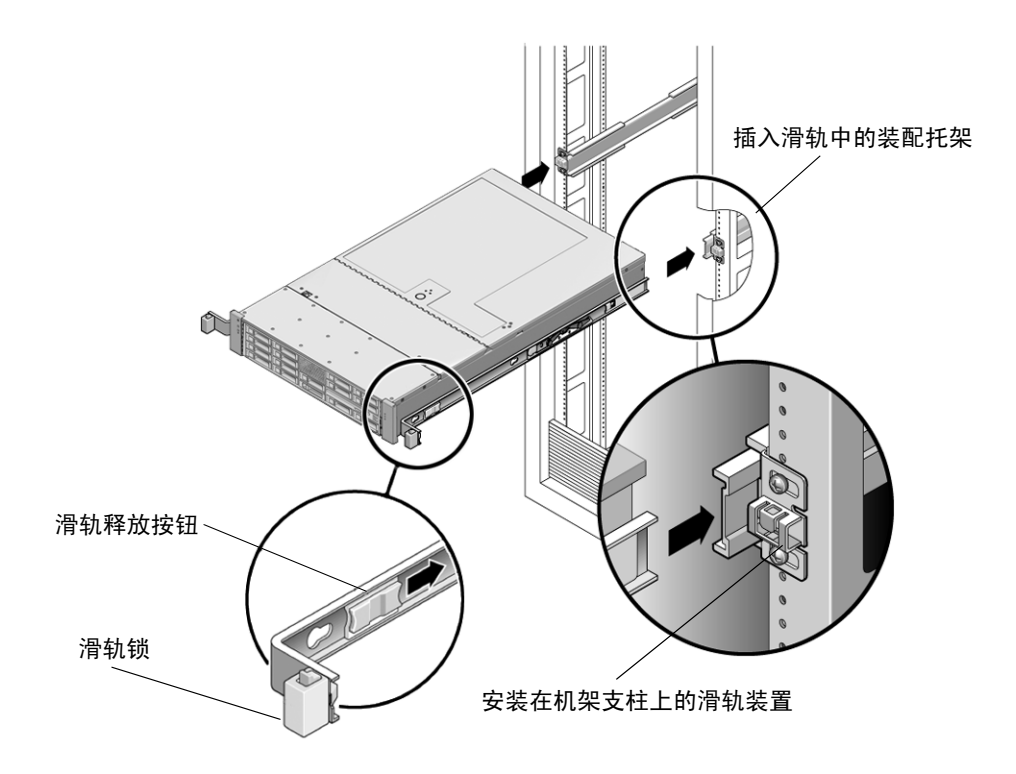

**4.** 将服务器推入机架的同时,按住各装配托架上的滑轨释放按钮。(参见图 [2-6](#page-26-0)。) 继续推,直至装配托架前部的滑轨锁与滑轨装置相啮合。

您将会听到一声 "咔嗒"声。

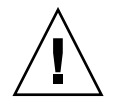

注意 **–** 继续操作之前,检验服务器是否牢牢固定在机架中,滑轨锁与装配托架是否 啮合。

# <span id="page-27-1"></span><span id="page-27-0"></span>安装理线架 (Cable Management Arm, CMA)

按照此过程安装可选理线架 (cable management arm, CMA)。图 [2-7](#page-27-2) 显示 CMA。

<sup>图</sup> **2-7** 理线架 (cable management arm,CMA)

<span id="page-27-2"></span>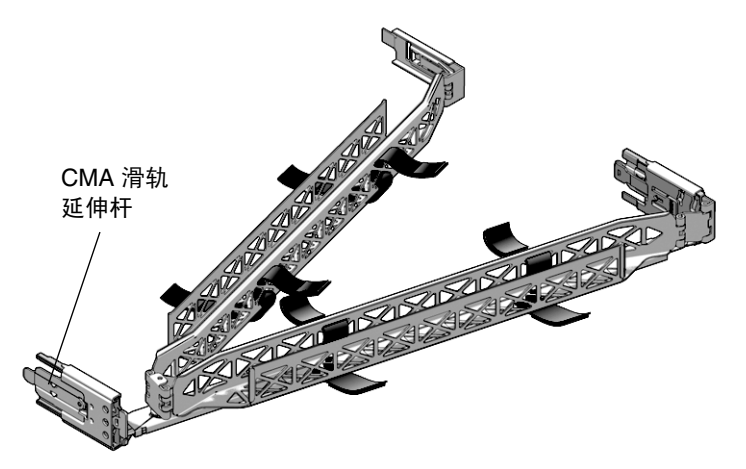

**1.** 拆开理线架部件的包装。

**2.** 将 **CMA** 放到设备机架的背部,确保服务器背部周围有足够的空间供您进行操作。

注 **–** 本过程中陈述的 "左侧"或 "右侧"假定您面向设备机架背部。

**3.** 撕开胶带,分开部件。

CMA 滑轨延伸杆和 CMA 臂可能捆在一起。

**4.** 将 **CMA** 滑轨延伸杆装入左侧滑轨,直至延伸杆发出一声 "咔嗒"声后锁定到位。 (参见图 [2-8](#page-28-0)。)

<span id="page-28-0"></span>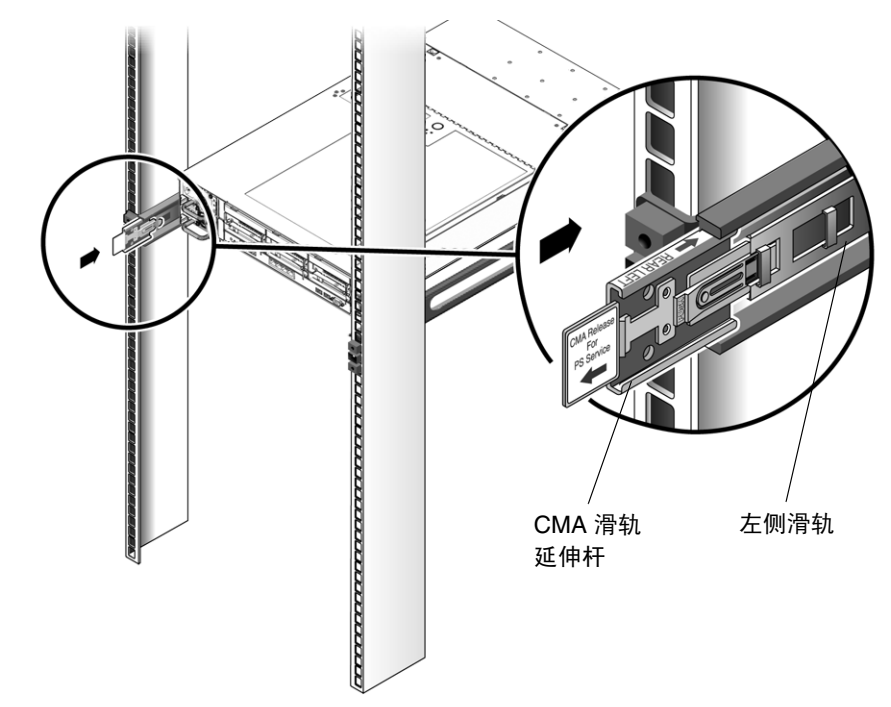

图 2-8 将 CMA 滑轨延伸杆插入左侧滑轨的后部

**5.** 检验 **CMA** 滑轨延伸杆是否与滑轨相啮合。

在后面的安装步骤中,支撑好 CMA。在通过三个连接点固定好理线架臂之前, 不可令其悬空。

- **6.** 将 **CMA** 装配托架连接器插入右侧滑轨,直至连接器发出一声 "咔嗒"声后锁定 到位。(参见图 [2-9](#page-29-0)。)
- <span id="page-29-0"></span>图 2-9 将 CMA 装配托架插入右侧滑轨的后部

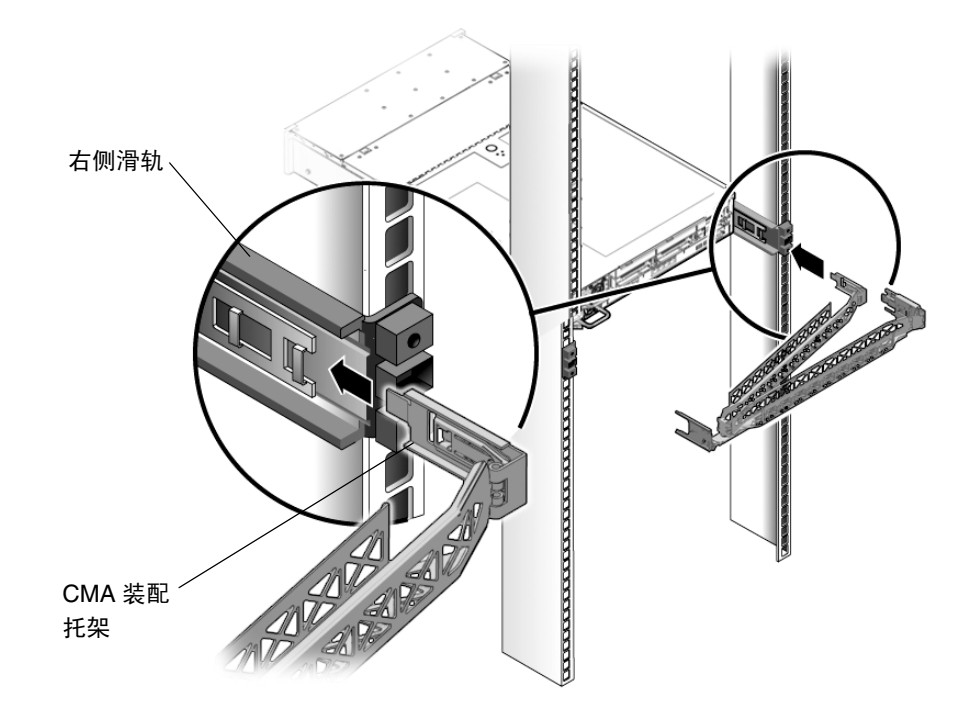

**7.** 将右侧的 **CMA** 滑轨连接器插入右侧滑轨装置,直至连接器在发出一声 "咔嗒"声 后锁定到位。(参见图 [2-10](#page-30-0)。)

<span id="page-30-0"></span>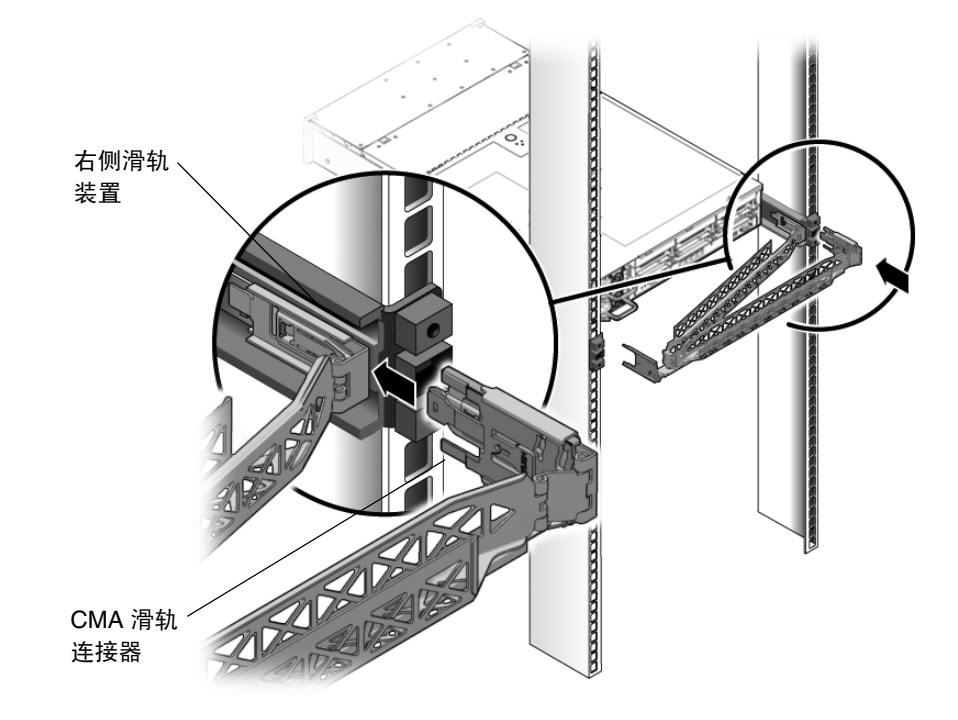

图 2-10 将 CMA 滑轨连接器插入右侧滑轨装置的后部

- **8.** 将左侧的 **CMA** 滑轨连接器插入左侧滑轨装置上的滑轨延伸杆,直至连接器在发出 一声 "咔嗒"声后锁定到位。(参见图 [2-11](#page-31-0)。)
- 图 2-11 将 CMA 臂连接到左侧滑轨上的滑轨延伸杆连接器

<span id="page-31-0"></span>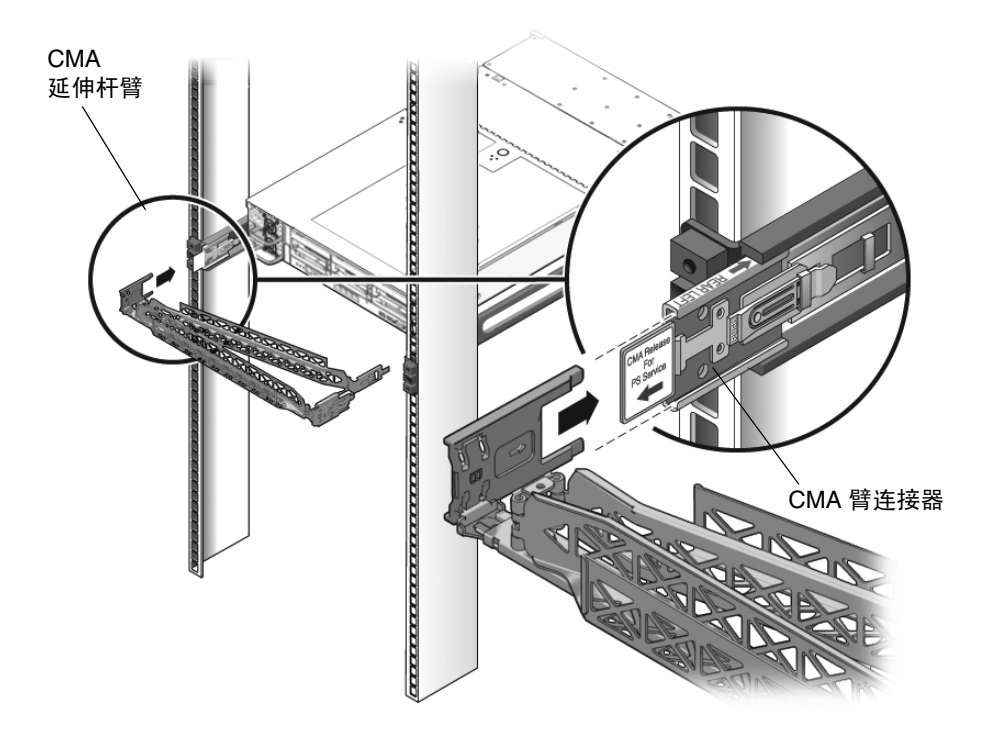

**9.** 根据需要,连接并布置好服务器电缆。

#### **10.** 将钩环扣带装到 **CMA** 上,并将其按压到位以固定电缆。(参见图 [2-12](#page-32-0)。)

为获得最佳效果,将三个支架以均匀间隔置于 CMA 的向后侧,将另三个置于面向 服务器的一侧。

<span id="page-32-0"></span>图 2-12 安装 CMA 电缆束带

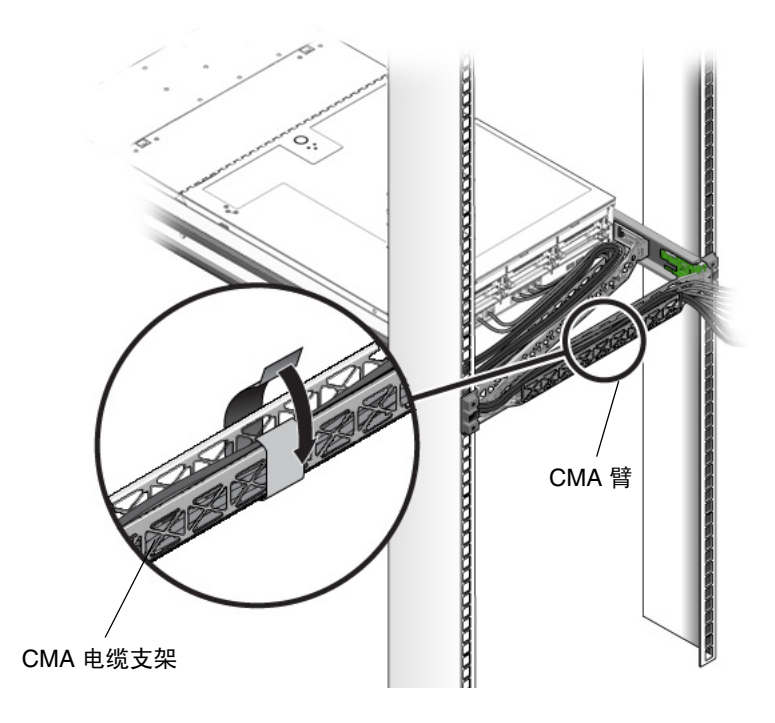

**11.** 组装右侧外部锁销。

**12.** 将支撑锁销组装到左侧 **CMA** 延伸杆上。

# <span id="page-33-1"></span><span id="page-33-0"></span>检验滑轨和 CMA 的工作情况

执行此过程以确保滑轨和 CMA 工作正常。

注 **–** 建议由两个人来执行此过程:一个人负责将服务器装入和拉出机架,另一个人负 责观察电缆和 CMA。

- **1.** 将服务器缓缓拉出机架,直至滑轨到达其止动位置。
- **2.** 检查所连接的电缆是否缠绕或纽结。
- **3.** 检验 **CMA** 能否从滑轨中完全展开。
- **4.** 按以下各分步骤的说明将服务器推回到机架中。 当服务器完全伸出后,必须释放两组滑轨止动部件使服务器返回到机架中:
	- **a.** 第一组止动部件是控制杆,位于各滑轨的内侧,在服务器背面板的后面。这些 控制杆上标有 **"PUSH"**。同时向内推动两个控制杆,将服务器滑向机架。 服务器将在滑入大约 18 英寸 (46 厘米)后停住。 检验电缆和 CMA 缩回时是否发生缠绕,然后再继续操作。
	- **b.** 第二组止动部件是滑轨释放按钮,位于各装配托架前部附近。参见图 [2-6](#page-26-0)。 同时推动或拉动两个滑轨释放按钮,将服务器完全推入机架中,直至两个 滑轨锁啮合。
- **5.** 根据需要调整电缆束带和 **CMA**。

# <span id="page-34-3"></span><span id="page-34-0"></span>设置 Sun Fire X4250 服务器

本章描述如何连接电缆以及首次打开 Sun Fire X4250 服务器电源。包括以下主题:

- 第 25 [页的 "连接电缆"](#page-34-1)
- 第 28 页的"首次连接至 ILOM 服务处理器"
- 第 35 [页的 "首次接通电源"](#page-44-0)
- 第 36 页的"安装 [Intel PROSET Teaming](#page-45-0) 实用程序"

# <span id="page-34-4"></span><span id="page-34-1"></span>连接电缆

从服务器背面板将电源电缆和数据电缆连接至系统。

#### <span id="page-34-2"></span>连接器位置

有关背面板连接器的位置,参见图 [3-1](#page-35-1)。

#### <span id="page-35-1"></span>图 **3-1** 背面板连接器

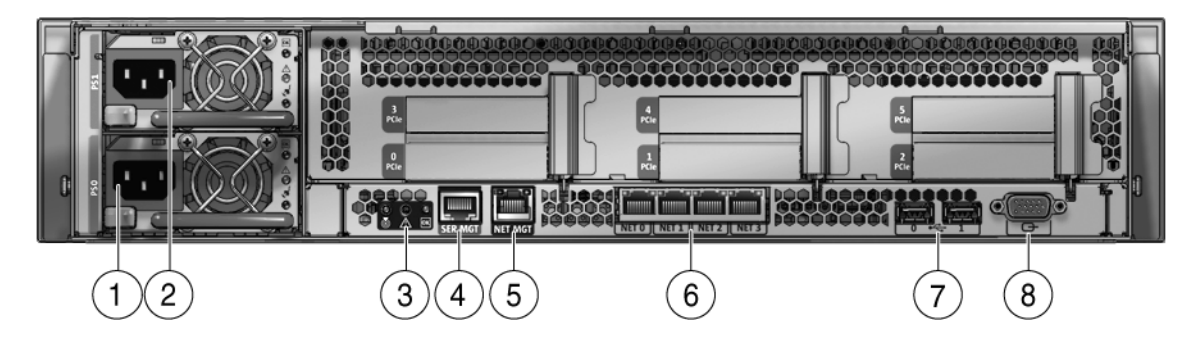

图例

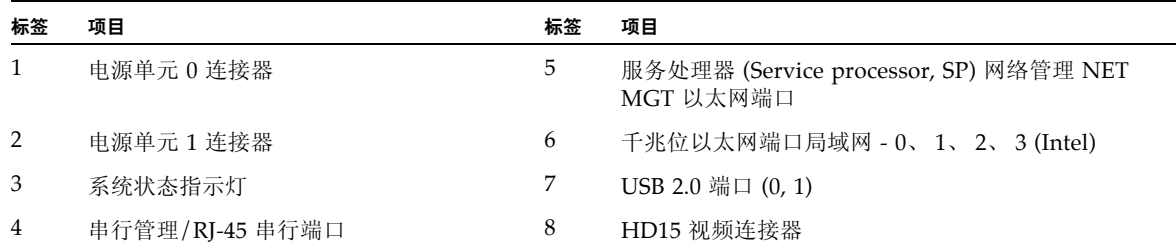

<span id="page-35-0"></span>服务器布线

按以下过程所示顺序连接服务器电源电缆和外部电缆。这些步骤引用了图 [3-1](#page-35-1) 中的编号 文字。

**1.** 将两条服务器接地电源线连接到接地电源插座 **(1, 2)**。

注 **–** 如果您的服务器没有冗余电源,则只需连接一条电源线。
#### **2.** 将两条服务器电源线连接至服务器背面板上的交流电连接器。

在待机电源模式中,前面板上的电源/正常指示灯闪烁,表示服务处理器 (service processor, SP) 运行正常, 如图 [3-2](#page-36-0) 所示。此时, 在初始配置之前, 待机电源仅向 SP 和电源风扇供电。

<span id="page-36-0"></span>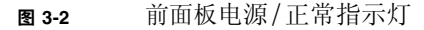

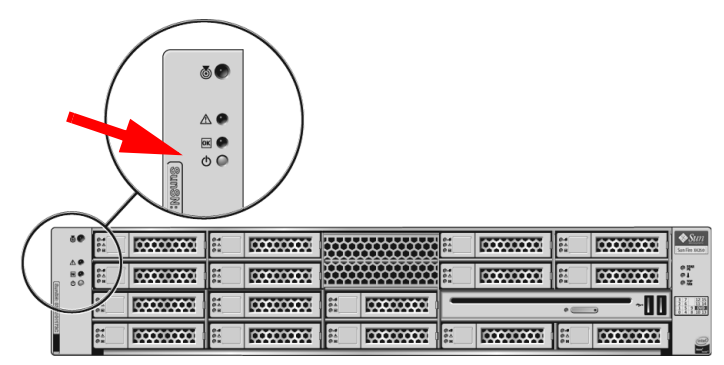

注 **–** 此时不得按下电源按钮。不得向服务器其他部分供应主电源,除非您已准备好安装平 台操作系统。

- **3.** 将串行空调制解调器电缆连接到 **RJ-45** 串行端口 **(4)**。 有关通过串行控制台查看系统输出的详细信息,参见第 28 [页的 "首次连接至](#page-37-0) ILOM [服务处理器"](#page-37-0)。
- **4.** 将以太网电缆连接到 **ILOM SP** 网络管理以太网端口 **(5)**。
- **5.** 根据需要将以太网电缆连接至 **RJ-45** 局域网千兆位以太网 **(LAN)** 连接器 **(6)** 以支持 操作系统。
- **6.** 根据需要,将任何其他外部设备连接至服务器 **USB (7)** 或视频 **(8)** 连接器 (可选)。
- **7.** 转至下一节,连接 **ILOM SP**。

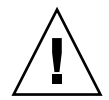

注意 **–** 如尚未装好所有风扇、组件散热装置、挡风板和护盖,切勿操作服务器。如果在缺 乏相应冷却机制的情况下操作服务器,服务器组件将受到严重损害。

# <span id="page-37-0"></span>首次连接至 ILOM 服务处理器

本节描述如何连接至 ILOM 服务处理器 (service processor, SP) 以进行初始安装和配 置。同时还包括对 SP 界面及连接的概述。

本节包括以下主题:

- 第 28 页的 "ILOM [服务处理器软件概述"](#page-37-1)
- 第 30 页的"确定 ILOM 服务处理器 IP 地址"
- 第 32 页的"修改服务处理器 IP 地址"

## <span id="page-37-1"></span>ILOM 服务处理器软件概述

ILOM 服务处理器 (service processor, SP) 由以下组件组成。

![](_page_37_Picture_165.jpeg)

![](_page_37_Picture_166.jpeg)

#### <sup>表</sup> **3-1** ILOM 服务处理器组件

![](_page_38_Picture_226.jpeg)

注 **–** 工厂已用业界中最常用的设置对服务器上的服务处理器硬件和固件进行了配置。 您不必更改这些缺省值。

有关详细信息,参见 《Integrated Lights Out Manager 2.0 用户指南》。

#### 关于服务处理器界面

根据您的网络 IP 方案配置 IP 地址后, 即可使用 Sun Microsystems 支持的 Internet web 浏览器访问 ILOM 服务处理器 (service processor, SP) web 浏览器界面。您也可以 通过安全 shell (secure shell, SSH) 连接至 ILOM 服务处理器。

从多个 ILOM SP 界面中选择一个, 以支持服务器上的系统管理。确定 SP 的 IP 地址 后,即可通过以下 ILOM SP 界面访问 SP 固件应用程序:

- 串行端口 CLI
- 安全 (命令) shell (Secure shell, SSH) CLI
- 基于以太网的 web 浏览器

### 关于 ILOM IP 地址

缺省情况下, ILOM 服务处理器 (service processor, SP) 分配有 DHCP IP 地址。进行 DHCP IP 地址分配有两个要求:

- 必须通过 NET MGT 端口实现网络连接。
- 网络基础设施上必须存在 DHCP 服务。

如果在 3 次 DHCP 请求后仍无法达到 DHCP 服务器,将根据网络管理端口 MAC 地址 为 ILOM SP 分配静态 IP 地址。此 IP 地址的格式始终为 192.168.xxx.xxx。

### <span id="page-39-2"></span><span id="page-39-0"></span>确定 ILOM 服务处理器 IP 地址

连接到 ILOM 服务处理器 (service processor, SP) 之前, 需要确定 SP 的 IP 地址。

确定 ILOM SP 的 IP 地址有两种方法。从以下方法中选择一种:

- 第 30 页的"方法 1: 访问 BIOS"。
- 第 31 页的 "方法 2[:使用串行连接连接至服务处理器"](#page-40-0)。

### <span id="page-39-1"></span>方法 1: 访问 BIOS

要访问 BIOS 并查看服务处理器 (service processor, SP) IP 地址:

- **1.** 打开服务器电源 (或重新启动运行中的服务器)。
- **2.** 在开机自检 **(Power-On Self Test, POST)** 运行期间出现 **Sun Microsystems** 闪屏 时,按 **F2** 键访问 **BIOS** 设置。
- **3.** 使用向左和向右方向键浏览至 Server 选项卡。
- **4.** 访问 Server 选项卡和 AST2000 (LAN) CONFIGURATION。按 **Enter** 键。
- **5.** 访问 IP ADDRESS 选项卡。
- **6.** 查看 **SP IP** 地址。

提示 **–** 如果 IP 地址的格式为 192.168.xxx.xxx,则表明 DHCP 服务器可能未分配到地 址且 SP 使用的可能是静态地址。

### <span id="page-40-0"></span>方法 2: 使用串行连接连接至服务处理器

要使用串行连接 (系统管理端口)建立到服务处理器 (service processor, SP) 的连接:

- **1.** 将终端 (或运行终端仿真软件的 **PC**)连接到服务器串行端口。
- **2.** 确保已安装好服务器硬件并插好电缆。

确保电源处于待机模式且绿色指示灯闪烁。参见第 25 [页的 "连接电缆"。](#page-34-0)

- **3.** 检验终端、笔记本电脑、个人计算机或终端服务器是否正常运行。
- **4.** 按照以下设置,配置终端设备,或笔记本电脑或个人计算机上所运行的终端仿真 软件:
	- 8N1: 八个数据位、无奇偶校验、一个停止位
	- 9600 波特
	- 禁用硬件流控制 (CTS/RTS)
	- 禁用软件流控制 (XON/XOFF)
- **5.** 将空调制解调器串行电缆从服务器背面板上的 **RJ-45** 串行端口连接至终端设备 (如未连接)。

有关背面板上的串行端口位置,参见图 [1-5](#page-16-0)。

**6.** 按终端设备上的 **Enter** 键,在终端设备与 **ILOM** 服务处理器 **(service processor, SP)** 之间建立连接。

注 **–** 如果在打开 ILOM 电源之前或在其加电序列期间连接 ILOM 上的串行端口,则可 能显示 SP 引导消息。

等待片刻后, ILOM 显示登录提示符。 login:

**7.** 键入缺省用户名 **root** 和缺省口令 **changeme**,登录 **ILOM SP**。 ILOM 显示缺省命令提示符,表明您已成功登录:

*- >* 

#### **8.** 键入命令 **show /SP/network** 显示当前 **SP IP** 地址。

出现 IP 信息, 如以下示例所示:

```
/SP/network
Targets:
Properties:
    commitpending = (Cannot show property)
    ipaddress = 129.148.53.128
    ipdiscovery = static
    ipgateway = 129.148.53.248
   ipnetmask = 255.255.255.0 macaddress = 00:1E:68:0F:4A:84
    pendingipaddress = 129.148.53.128
    pendingipdiscovery = static
    pendingipgateway = 129.148.53.248
    pendingipnetmask = 255.255.255.0
```
**9.** 确保记录下分配给 **ILOM** 的 **IP** 地址。

### <span id="page-41-0"></span>修改服务处理器 IP 地址

从以下方法中选择一种以更改 ILOM 服务处理器 (S) 当前的 IP 地址:

- 第 32 页的"方法 1: 使用串行连接"
- 第 34 页的"方法 2: 使用服务处理器 [\(Service Processor, SP\) ILOM Web](#page-43-0) 浏览器界面"

### <span id="page-41-2"></span><span id="page-41-1"></span>方法 1: 使用串行连接

以下示例显示如何使用串行连接更改 ILOM 服务处理器当前的 IP 地址。

#### 示例 **1**:设置为静态 **IP** 地址

要使用串行连接 (系统管理端口) 将 SP DHCP IP 地址更改为静态 IP 地址:

- **1.** 将终端 (或运行终端仿真软件的个人计算机)连接至服务器串行端口。
- **2.** 确保已安装好服务器硬件并插好电缆。
- **3.** 检验终端、笔记本电脑、个人计算机或终端服务器是否正常运行。
- **4.** 按照以下设置,配置终端设备,或笔记本电脑或个人计算机上所运行的终端仿 真软件:
	- 8N1: 八个数据位、无奇偶校验、一个停止位
- 9600 波特
- 禁用硬件流控制 (CTS/RTS)
- 禁用软件流控制 (XON/XOFF)
- **5.** 将空调制解调器串行电缆从服务器背面板的 **RJ-45** 串行端口连接至终端设备 (如果未连接)。 有关串行端口的位置,参见图 [1-5](#page-16-0)。
- **6.** 按终端设备上的 Enter 键,在终端设备与 **ILOM** 服务处理器 **(service processor, SP)** 之间建立连接。出现以下提示符。 ->
- **7.** 键入缺省用户名 **root** 和缺省口令 **changeme**,登录 **ILOM SP**。 ILOM 显示缺省命令提示符,表明您已成功登录: *->*
- **8.** 键入下列命令以确定 **SP IP** 地址: **show /SP/network**
- **9.** 要分配静态 **IP** 地址,严格按顺序键入以下命令:

```
set /SP/network pendingipdiscovery = static
```
- **set /SP/network pendingipaddress =** *xxx.xxx.xxx.xxx*
- **set /SP/network pendingipnetmask =** *xxx.xxx.xxx.xxx*
- **set /SP/network pendingipgateway =** *xxx.xxx.xxx.xxx*
- **set /SP/network commitpending = true**

其中  $xxx = IP$  地址编号

#### 示例 **2**:设置为 **DHCP IP** 地址

要使用串行连接 (系统管理端口)将服务处理器 (service processor, SP) 静态 IP 地址 更改为 DHCP IP 地址:

- **1.** 将终端 (或运行终端仿真软件的个人计算机)连接至服务器串行端口。
- **2.** 确保已安装好服务器硬件并插好电缆。
- **3.** 检验终端、笔记本电脑、个人计算机或终端服务器是否正常运行。
- **4.** 按照以下设置,配置终端设备,或笔记本电脑或个人计算机上所运行的终端仿 真软件:
	- 8N1:八个数据位、无奇偶校验、一个停止位
	- 9600 波特
- 禁用硬件流控制 (CTS/RTS)
- 禁用软件流控制 (XON/XOFF)
- **5.** 将空调制解调器串行电缆从服务器背面板的 **RJ-45** 串行端口连接至终端设备 (如果 未连接)。

有关串行端口的位置,参见图 [1-5](#page-16-0)。

- **6.** 按终端设备上的 Enter 键,在终端设备与 **ILOM SP** 之间建立连接。出现提示符。  $\rightarrow$
- **7.** 键入以下命令,将静态地址更改为 **DHCP** 地址: **set /SP/network pendingipdiscovery = dhcp set /SP/network commitpending = true**
- **8.** 键入 **show /SP/network** 以查看新分配的 **DHCP** 地址。 已启用的 DHCP 显示为 ipdiscovery = DHCP

<span id="page-43-0"></span>方法 2: 使用服务处理器 (Service Processor, SP) ILOM Web 浏览器界面

注 **–** 仅当您知道服务处理器 IP 地址时,才可访问 SP Web 浏览器界面。参见第 [30](#page-39-0) 页 的 "确定 ILOM [服务处理器](#page-39-0) IP 地址"。

要使用服务处理器 (service processor, SP) ILOM Web 浏览器界面更改静态 IP 地址:

- **1.** 打开 **Sun Microsystems** 支持的 **web** 浏览器,如 **Internet Explorer**、 **Mozilla**  或 **Firefox**。
- **2.** 在浏览器地址栏中键入 **SP** 的 **IP** 地址。

例如:**http://***xxx.xxx.xxx.xxx* 其中  $xxx = IP$  地址编号

- **3.** 出现提示时接受证书。
- **4.** 输入用户名 **(root)** 和口令 **(changme)**。
- **5.** 依次选择 Configuration 选项卡和 Network 选项卡。
- **6.** 根据需要设置配置,如 **IP** 配置和 **DNS**。
- **7.** 执行以下操作之一:
	- 如果需要 DHCP, 选中 Enable DHCP 复选框。
	- 如果需要 STATIC, 清除 Enable DHCP 复选框, 手动设置所有 IP 信息。
- 8. 如果手动更改 IP 地址,则必须手动更改子网掩码,因为子网掩码随 IP 地址类别 改变。
- **9.** 记下设置并注销。
- **10.** 如果 **IP** 地址更改,则必须使用新分配的 **IP** 地址重新连接,因为当前会话将无 响应。

有关详细信息,参见 《Integrated Lights Out Manager 2.0 用户指南》。

## 首次接通电源

要首次打开服务器:

**1.** 检验顶盖是否打开。

如果取下了盖板,系统将关闭电源。

- **2.** 检验是否连接好电源线且已打开待机电源。 在待机电源模式下,前面板的电源/正常指示灯闪烁。参见图 [3-2](#page-36-0)。
- **3.** 要检验是否已通过串行管理端口连接至服务器,执行以下分步骤:
	- a. 将终端 (或运行终端仿真软件的个人计算机) 连接至服务器串行端口。
	- **b.** 确保已安装好服务器硬件并插好电缆。
	- **c.** 检验终端、笔记本电脑、个人计算机或终端服务器是否正常运行。
	- **d.** 按照以下设置,配置终端设备,或笔记本电脑或个人计算机上所运行的终端仿真 软件: 8N1:八个数据位、无奇偶校验、一个停止位 9600 波特 禁用硬件流控制 (CTS/RTS) 禁用软件流控制 (XON/XOFF)
	- **e.** 将空调制解调器串行电缆从服务器背面板的 **RJ45** 串行端口连接至终端设备 (如果未连接)。 有关串行端口的位置,参见图 [1-5](#page-16-0)。
	- **f.** 按终端设备上的 Enter 键,在终端设备与 **ILOM** 服务处理器 **(service processor, SP)** 之间建立连接。

出现以下提示符。

 $\rightarrow$ 

- **4.** 使用铅笔、或其他带尖头的物体按下并松开服务器前面板上的凹进式电源按钮。 当主电源为服务器供电时,电源按钮旁边的电源/正常指示灯将持续稳定亮起。
- 5. 要从系统管理端口显示预装 Solaris 操作系统的安装屏幕,键入: **start /SP/console**
- **6.** 根据需要安装并配置软件。

注 **–** 要从串行控制台切换回 ILOM 命令行界面,按 **Esc**.

# 安装 Intel PROSET Teaming 实用程序

要安装 Intel PROSET Teaming 实用程序。

- **1.** 按照您喜好的方法,从 **Tools & Drivers CD Version 1.1** 或更高版本安装以太网驱 动程序:
	- 自动运行 插入 Tool & Drivers CD。在 "Autorun" 菜单中, 选择 "Install/Update drivers and optional packages"。
	- 手动 访问以太网属性, 通过 Device Manager 手动更新驱动程序。

#### **2.** 安装以太网卡且分配 **IP** 地址后,运行 **PROSET** 安装程序。

在 Tools & Drivers CD Version 1.1 或更高版本的 drivers\windows\ IntelNic\2003\PROSET\2003\_*xx* 位置找到安装程序,其中 *xx* 代表 32 或 64 位。使用 PROSETDX.msi 安装程序。

- **3.** 按照屏幕说明操作,从显示的选项列表中选择 Advanced Network Features。
- **4.** 要访问 **PROSET Teaming** 选项,通过 **Device Manager** 访问以 **"Ethernet Card"**  并选择 Properties。
- **5.** 新安装的选项卡为 Teaming 和 VLAN。

# 配置预安装的 Solaris 10 操作系统

本章描述如何配置可能预装在 Sun Fire X4250 服务器上的 Solaris™ 10 操作系统 (Operating System, OS)。本章假定您的服务器已安装了硬盘驱动器,并预安装 有 Solaris 操作系统。您的系统可能有所不同,具体取决于您的硬盘驱动器配置。

本章包括以下主题:

- 第 37 页的 "Solaris [预装概述"](#page-46-0)
- 第 41 页的"配置 Solaris 操作系统"
- 第 43 页的"配置 RAID 驱动器"
- 第 47 页的 "Solaris 10 [操作系统用户信息"](#page-56-0)

## <span id="page-46-0"></span>Solaris 预装概述

设置 Solaris 操作系统之前, 先阅读本节。

### 提供方法

要配置预装的 Solaris 操作系统,可在 GRUB 菜单 (供您选择提供方法)中选择一项 提供选项:

- 通过串行管理端口 (缺省方法)配置预装的 Solaris 操作系统。
- 使用直接连接的显示器和键盘配置预装的 Solaris 10 映像。

## 关于 GRUB 菜单

Solaris 使用带有 GRUB 菜单的 GRUB 引导装入程序。启动 Solaris 操作系统时, 将会 出现 GRUB 级菜单。通过 GRUB 菜单,可以选择将输出定向至串行端口或视频端口。

如果 10 秒钟内未在 GRUB 菜单中选择输出,系统将使用缺省输出进行引导 (串行管 理端口 -ttyb)。串行重定向需要连接至串行管理端口。参见第 30 [页的 "确定](#page-39-2) ILOM [服务处理器](#page-39-2) IP 地址"和第 32 页的"方法 1: 使用串行连接"。

### 开始之前

配置预装的 Solaris 操作系统之前,必须执行以下操作:

- 1. 执行服务处理器的初始配置,并确定服务器的网络设置。参见第25[页的"设置](#page-34-1) Sun [Fire X4250](#page-34-1) 服务器"。
- 2. 收集配置服务器所需的信息。参见第 39 [页的 "安装工作表"](#page-48-0)。
- 3. 完成这些步骤后,即可配置预装的 Solaris 操作系统。参见第 41 [页的"配置](#page-50-0) Solaris [操作系统"。](#page-50-0)
- 4. 如有必要, 配置 RAID。参见第 43 页的"配置 RAID 驱动器"。

## <span id="page-48-0"></span>安装工作表

在表 [4-1](#page-48-1) 中填写为服务器配置预装 Solaris 10 操作系统所需的信息。仅收集适用于您的 系统的信息。

<span id="page-48-1"></span>表 **4-1** 安装工作表

| 安装信息                        |       | 描述                                                                                          | 输入系统配置:星号(*)表示缺<br>省值。 |
|-----------------------------|-------|---------------------------------------------------------------------------------------------|------------------------|
| 语言                          |       | 从适用于 Solaris 10 软件的可用语言列表中选择。                                                               | 英语*                    |
| 语言环境                        |       | 从可用语言环境列表中选择您所在的地理区域。                                                                       | 英语<br>(C-7-位 ASCII) *  |
| 终端                          |       | 从可用终端类型列表中选择您所使用的终端类型。                                                                      |                        |
| 网络连接                        |       | 系统是否连接到某个网络?                                                                                | 已联网<br>未联网*            |
| <b>DHCP</b>                 |       | 系统能否使用动态主机配置协议 (Dynamic<br>Host Configuration Protocol, DHCP) 来配<br>置其网络接口?                 | 是<br>否*                |
| 如果您不使用<br>DHCP,请记下<br>网络地址。 | IP 地址 | 如果您不使用 DHCP, 则为系统提供 IP 地址。<br>示例: 129.200.9.1                                               |                        |
|                             | 子网    | 如果您不使用 DHCP,系统是否为某个子网的一<br>部分?<br>如果是, 子网的网络掩码是什么?<br>示例: 255.255.0.0                       | $255.255.0.0*$         |
|                             | IPv6  | 您是否想在该机器上启用 IPv6?                                                                           | 是<br>否*                |
| 主机名                         |       | 您为系统选择的主机名。                                                                                 |                        |
| Kerberos                    |       | 您是否想在该机器上配置 Kerberos 安全功能?<br>如果是,请收集下列信息:<br>缺省领域:<br>管理服务器:<br>第一密钥分发中心:<br>(可选)附加密钥分发中心: | 是<br>否*                |

![](_page_49_Picture_139.jpeg)

![](_page_50_Picture_214.jpeg)

# <span id="page-50-0"></span>配置 Solaris 操作系统

要配置预装的 Solaris 操作系统:

**1.** 以管理员身份登录到服务处理器。例如:

Login: **root** Password: **changeme**

- **2.** 要启动 **ILOM** 控制台,键入 **start /SP/AgentInfo Console**
- **3.** 按照 **Solaris 10** 预安装屏幕上的说明进行操作。
- **4.** 出现提示后,键入系统和网络信息。有关收集的信息,参见表 [4-1](#page-48-1)。 显示的屏幕可能有所不同,具体取决于您选择向服务器分配网络信息的方式 (DHCP 或静态 IP 地址)。
- **5.** 输入系统配置信息后,操作系统安装将继续。完成后,系统重新引导并显示 **Solaris**  操作系统登录信息。

## 将控制台输出重定向至视频端口 (可选)

将控制台输出重定向到视频端口之前,必须完成第 41 [页的 "配置](#page-50-0) Solaris 操作系统" 步骤,并登录到服务处理器 (service processor, SP)。此过程为可选内容。

注 **–** 通过 Solaris GRUB 菜单,您可在引导进程期间手动选择图形适配器重定向。如果 未在 GRUB 菜单显示后的 30 秒内作出选择,系统将缺省设置为串行重定向 (ttyb)。

- **1.** 重新引导系统。
- **2.** 要启用视频输出,在 **GRUB** 菜单的 Changing Default Console Output 中选择 Solaris Build - Graphics Adapter。

### 使用 GRUB 菜单

缺省情况下,预装的 Solaris 10 操作系统映像将控制台输出定向至串行端口。完成预装 Solaris 操作系统的初始配置后,即可修改 Solaris 10 GRUB 菜单,以将输出缺省定向 至视频端口。

![](_page_51_Picture_7.jpeg)

注意 **–** 此过程仅适用于 Solaris 操作系统的高级用户。如果在 menu.lst 文件中引入问 题,会严重破坏服务器的运行,或导致服务器无法引导。

要将视频端口设为缺省输出:

- **1.** 在文本编辑器中打开 /boot/grub/menu.lst 文件。
- **2.** 修改文件中的以下行以更改缺省值,使控制台输出转至视频端口: default 1
- **3.** 运行以下命令添加 **Xserver** 启动脚本: /usr/dt/bin/dtconfig -e
- **4.** 重新引导服务器。系统重新引导后,控制台输出将缺省转至视频端口。
- **5.** 如有必要,配置 **RAID** 驱动器。

## <span id="page-52-0"></span>配置 RAID 驱动器

配置 Solaris 操作系统后,可能需要配置 RAID 驱动器。

本节包括以下主题:

- 第 43 页的"RAID [驱动器概述"](#page-52-1)
- 第 45 页的"使用 LSI RAID 镜像预装的 Solaris 操作系统"
- 第46 页的"创建 RAID 集以通过 Sun StorageTek [卡集成预装操作系统"](#page-55-0)

### <span id="page-52-1"></span>RAID 驱动器概述

Sun Fire X4250 服务器有两张可选 RAID 主机总线适配器 (Host Bus Adapter, HBA) 卡。您可以通过 HBA 卡 BIOS 访问 RAID 配置。要访问 LSI 卡 BIOS, 按 Ctrl-C。 要访问 Sun StorageTek 卡 BIOS, 按 Ctrl-A:

#### <sup>表</sup> **4-2** RAID HBA 卡

![](_page_52_Picture_144.jpeg)

预装操作系统位于系统的 HD0 上。完成 Solaris 操作系统安装后,即可将单磁盘操作 系统升级至镜像 RAID 解决方案。

配置过程因各受支持的控制器卡而异。例如, Sun StorageTek HBA 卡比 LSI HBA 卡 有更多用于 RAID 配置的选项。视具体需求按表 [4-3](#page-53-0) 中所示配置 RAID。

注 **–** 配置 Sun Fire X4250 服务器 RAID 为可选项。缺省情况下,在非 RAID 配置中配 置预装 Solaris 映像。如果需要的不是基本镜像 RAID, 建议用所需的 RAID 配置重新 安装 Solaris 操作系统 (或其他操作系统)。

表 [4-3](#page-53-0) 显示 RAID 驱动器选项。

#### <span id="page-53-0"></span><sup>表</sup> **4-3** RAID 驱动器选项

![](_page_53_Picture_280.jpeg)

## <span id="page-54-0"></span>使用 LSI RAID 镜像预装的 Solaris 操作系统

Solaris 操作系统支持硬件 RAID, 不可安装在已创建的现有阵列上。参阅《Sun Fire X4250 服务器操作系统安装指南》或 HBA 卡产品指南。

如果选择预装的 Solaris 操作系统并要将其纳入 RAID 集中,以及如果您仅使用 LSI RAID,执行以下过程将预装的 Solaris 操作系统更新为镜像 RAID 集。如表 [4-3](#page-53-0) 中所 示, 只有 IM (Integrated Mirror, 集成镜像) 允许保留主硬盘驱动器 (hard disk drive, HDD) 上的数据,或将其合并到磁盘阵列中。

此示例允许在安装 Solaris 前后创建镜像。服务器有 2 个磁盘:HDD0 (装有操作系 统)和 HDD1 (空白)。

要在 HDD1 上创建 Solaris 操作系统的镜像:

- **1.** 首次打开服务器系统的电源。
- **2.** 按 **Ctrl-C** 键访问 **LSI RAID** 配置实用程序。
- **3.** 选择 **"SAS card SAS1068E"**。按 **Enter** 键。
- **4.** 选择 **"RAID Properties"**。
- **5.** 为所需磁盘配置创建 **IM** (**Integrated Mirror**,集成镜像)。
- **6.** 选择要使用的硬盘。使用向右方向键将光标移至 **RAID** 列,按空格键进入 **RAID**。
- **7.** 由于 **HDD0** 包含数据,选择合并或删除:
	- 选择 "M" 合并数据并启动同步操作。
	- 选择 "D" 擦除预装的 Solaris 操作系统。
- **8.** 按 **C** 创建 **RAID** 并启动同步操作。
- **9.** 单击 **"Exit"** 保存配置并关闭菜单。
- **10.** 按 **Esc** 键退出配置实用程序并重新引导。

## <span id="page-55-0"></span>创建 RAID 集以通过 Sun StorageTek 卡集成预装 操作系统

使用 Sun StorageTek 卡可以从多项 RAID 配置中选择。如何配置系统取决于您的系统 要求以及系统中可用的硬盘驱动器。以下示例显示如何镜像预装的 Solaris 操作系统。 此选项为建议选项,使用表 [4-3](#page-53-0) 中所示的可用选项将所有剩余磁盘 (应不止 2 个) 整合 至 DATA RAID 集。

您需要 *Sun Fire X4250 Server Tools and Drivers CD*。

按照以下步骤镜像已配置的 Solaris 操作系统:

**1.** 使用 **Solaris** 服务器登录并启动 **Xserver**。

StorageTek Software Management 需要使用此图形用户界面。

- **2.** 在随附的 **Tools & Drivers CD** 中,将 /mount-point/RAIDmgmt/ StorageTEK/Solaris 目录中的 StorMan.ds 应用程序复制到您在 **Solaris** 服务器上选择的新目录中,例如, mkdir /StorMan。
- **3.** 更改新目录和 **StorMan** 应用程序的权限: **Chmod 777 StormMan.ds**
- **4.** 运行以下命令安装此应用程序: **pkgadd -d StorMan.ds**
- **5.** 出现提示时,选择安装所有组件。
- **6.** 要运行此应用程序,键入下列命令: **sh /usr/StorMan/StorMan.sh** 出现一个分屏。
- **7.** 单击屏幕激活 **"Managed Systems List"**。
- **8.** 双击本地机器 (通过主 **ENET** 连接的 **IP** 地址显示)。 屏幕上出现提示符。
- **9.** 出现提示时,使用安装期间分配的操作系统口令以超级用户身份登录。

**10.** 单击 **"SUN STK RAID Controller"**。

此时将显示机箱 0 和 1 上连接的所有硬盘驱动器

提示 **–** HDD0 (OS) 应为 "Enclosure 0 Logical Volume 1"。

**11.** 要镜像操作系统,右键单击 **"Logical Device 1"**,选择 **"Expand or Change Logical Device"**。

- **12.** 选择相应的 **RAID** 选项 (在此示例中为 **"RAID 1 for Mirror"**)。
- **13.** 在物理磁盘列表中,选择要用于镜像操作系统的磁盘。 选择最适合您的需要的硬盘驱动器。
- **14.** 选择 **HDD** 后,单击 **"Next"**,然后查看配置摘要。
- **15.** 单击 **"Apply"** 启动镜像进程。 您也可以单击 "Schedule" 以便于以后再执行镜像进程。
- **16.** 此时显示另一个确认屏幕,一旦确认,操作系统将开始镜像。 镜像过程可能需要数小时,具体取决于数据量和 HDD 大小。

## <span id="page-56-0"></span>Solaris 10 操作系统用户信息

本节介绍有关 Solaris 10 操作系统的指示信息。

## 访问 Solaris 10 用户文档

您可从以下网址访问各种 Solaris 10 操作系统用户文档集:

http://docs.sun.com/app/docs/prod/solaris.10

具体而言, 您可以从以下网址访问 Solaris 10 操作系统发行和安装文档集:

http://docs.sun.com/app/docs/coll/1236.1

### 下载 Solaris 10 操作系统软件

如果需要安装 Solaris 10 操作系统或在卸载后重新安装此操作系统,可从以下 URL 下载 CD 或 DVD 映像:

http://www.sun.com/software/solaris/get.jsp

Solaris 10 8/07 是适用于 Sun Fire X4250 服务器的最低支持版本。

有关 Solaris 10 安装的特定说明,参见 《Sun Fire X4250 服务器操作系统安装指南》。

## Solaris 10 操作系统培训

为了满足您的个人时间安排和学习方式需求, Sun 提供了多种灵活的培训方式。培训方 式包括教师指导、基于 Web 的联机课堂、 CD-ROM 和实况虚拟课堂。如需快速了解 Solaris 10 培训和认证内容,转至: http://www.sun.com/training/catalog/solaris10.html

**48** Sun Fire X4250 服务器安装指南 • 2008 年 8 月

## 配置预装的 Windows Server 2003 R2 操作系统

本章描述如何配置可能预装在 Sun Fire X4250 服务器上的预装 Windows Server 2003 R2 操作系统 (Operating System, OS)。本章假定您的服务器已安装硬盘驱动 器,且预装有预装 Windows Server 2003 R2 操作系统。您的系统可能有所不同, 具体取决于您的硬盘驱动器配置和订购的选件。

本章包括以下主题:

- 第 49 页的 "[Windows Server 2003 R2](#page-58-0) 预装概述"
- 第 50 页的"配置 [Windows Server 2003 R2](#page-59-0) 操作系统"
- 第 52 页的"配置 RAID 驱动器"

## <span id="page-58-0"></span>Windows Server 2003 R2 预装概述

安装 Windows Server 2003 R2 操作系统之前, 先阅读本节。

随附出厂安装 Windows Server 2003 R2 操作系统的服务器均配有入门指南。先阅 读该指南,然后再执行 Windows Server 2003 R2 操作系统的初始安装。有关初始 安装过程和其他信息,另请参阅 *Sun x64 Servers Windows 2003 R2 Operating System Preinstall Release Notes*。

### 提供方法

缺省情况下, Windows 预装视频输出定向至 VAG 显示器。如未连接 VGA 显示器, 则使用 RKVM 会话配置操作系统。

## 如何启动 RKVM 会话

有关启动 RKVM 会话 (远程控制台会话)的详细信息,参阅《Integrated Lights Out Manager 2.0 用户指南》中 "启动远程控制台应用程序"一节。

注 **–** 如果连接了 VGA 显示器,则可跳过本节。

- **1.** 确定服务处理器 **IP** 地址。 参阅第 30 [页的 "确定](#page-39-2) ILOM 服务处理器 IP 地址"。
- **2.** 打开浏览器窗口。
- **3.** 在浏览器窗口中键入服务处理器的 **IP** 地址,然后登录 **WebGUI**。
- **4.** 单击 **"Remote Control"** 选项卡,然后选择 **"Redirection"**。
- **5.** 单击 **"Launch"**。 此时显示控制台。

# <span id="page-59-0"></span>配置 Windows Server 2003 R2 操作系统

要配置预装的 Windows Server 2003 R2 操作系统:

**1.** 首次引导预装映像。

此时显示 *EMS Connection Detected* 对话框。

**2.** 单击 **"OK"** 以继续使用此本地连接。

如果在 BIOS 中启用了 "Serial Console Redirection", 则可能检测到 EMS (emergency management console,紧急管理控制台)连接,并可能出现 "EMS Connection Detected" 弹出消息, 如此处所示。

![](_page_59_Picture_14.jpeg)

#### 注 **–** 在 Sun 服务器中缺省启用 "Serial Console Redirection"。

此时显示 *Welcome to Windows Setup Wizard* 屏幕。

**3.** 单击 **"Next"**。

此时显示 *License Agreement* 屏幕。

- **4.** 阅读许可协议条款,如果您同意,接受条款。单击 **"Next"**。 此时显示 *Regional and Language Options* 屏幕。
- **5.** 选择首选区域和语言。单击 **"Next"**。 此时显示 *Personalize Your Software* 屏幕。
- **6.** 键入您的姓名和组织。单击 **"Next"**。 此时出现 *Licensing Modes* 屏幕。
- **7.** 选择所需的许可模式。单击 **"Next"**。 此时出现 *Computer Name and Administrator Password* 屏幕。
- **8.** 输入并确认管理员口令。保留或更改建议的计算机名称,然后单击 **"Next"**。 此时出现 *Date and Time Settings* 屏幕。
- **9.** 设定您当地的 **"Date"**、 **"Time"** 和 **"Time Zone"** 设置。单击 **"Next"**。 网络软件开始安装和配置操作系统。

出现 "Network Settings" 页面。

- 出现 "Workgroup" 或 "Computer Domain" 页面。
- **10.** 将计算机配置为 **"Domain"** 或 **"Workgroup"** 的一部分,然后单击 **"Next"**。 此时出现 "Performing Final Tasks" 页面, 配置完成后服务器自动重新启动。

## <span id="page-61-0"></span>配置 RAID 驱动器

配置 Windows Server 2003 R2 操作系统后,可能需要配置 RAID 驱动器。

### RAID 驱动器概述

Sun Fire X4250 服务器有两张可选 RAID 主机总线适配器 (Host Bus Adapter, HBA) 卡。您可以通过 HBA 卡 BIOS 访问 RAID 配置。要访问 LSI 卡 BIOS, 按 Ctrl-C。 要访问 Sun StorageTek 卡 BIOS, 按 Ctrl-A。

<sup>表</sup> **5-1** Sun Fire X4250 服务器 RAID HBA 卡

![](_page_61_Picture_162.jpeg)

预装操作系统位于系统的 HD0 上。完成 Windows Server 2003 R2 操作系统安装后, 即可将单磁盘操作系统升级至镜像 RAID 解决方案。

配置过程因各受支持的控制器卡而异。例如, Sun StorageTek HBA 卡比 LSI HBA 卡 有更多用于 RAID 配置的选项。视具体需求按表 [5-2](#page-62-0) 中所示配置 RAID。

注 **–** 配置 Sun Fire X4250 服务器 RAID 为可选项。缺省情况下,在非 RAID 配置中配 置 Windows Server 2003 R2 预装映像。如果需要的不是基本镜像 RAID, 建议用所需 的 RAID 配置重新安装 Windows Server 2003 R2 操作系统 (或其他操作系统)。

表 [5-2](#page-62-0) 显示 RAID 驱动器选项。

<span id="page-62-0"></span>![](_page_62_Picture_266.jpeg)

## 使用 LSI RAID 镜像预装的 Windows Server 2003 R2 操作系统

Windows Server 2003 R2 操作系统支持硬件 RAID, 不可安装在已创建的现有阵列上。 参阅 《Sun Fire X4250 服务器操作系统安装指南》或 HBA 卡产品指南。

如果选择预装的 Windows Server 2003 R2 操作系统并要将其纳入 RAID 集中, 以及如 果您仅使用 LSI RAID, 执行以下过程将预装的 Windows Server 2003 R2 操作系统更新 为镜像 RAID 集。如表 [5-2](#page-62-0) 中所示, 只有 IM (Integrated Mirror, 集成镜像) 允许保留主 硬盘驱动器 (hard disk drive, HDD) 上的数据, 或将其合并到磁盘阵列中。

此示例允许在安装 Windows Server 2003 R2 前后创建镜像。服务器有 2 个磁盘: HDD0 (装有操作系统)和 HDD1 (空白)。

要在 HDD1 上创建 Windows Server 2003 R2 操作系统的镜像:

- **1.** 首次打开服务器系统的电源。
- **2.** 按 **Ctrl-C** 键访问 **LSI RAID** 配置实用程序。
- **3.** 选择 **"SAS card SAS1068E"**。按下 **Enter** 键。
- **4.** 选择 **"RAID Properties"**。
- **5.** 为所需磁盘配置创建 **IM** (**Integrated Mirror**,集成镜像)。
- **6.** 选择要使用的硬盘。使用向右方向键将光标移至 **RAID** 列,按空格键进入 **RAID**。
- **7.** 由于 **HDD0** 包含数据,选择合并或删除:
	- 选择 "M" 合并数据并启动同步操作。
	- 选择 "D" 擦除预装的 Windows Server 2003 R2。
- **8.** 按 **C** 创建 **RAID** 并启动同步操作。
- **9.** 单击 **"Exit"** 保存配置并关闭菜单。
- **10.** 按 **Esc** 键退出配置实用程序并重新引导。

## 创建 RAID 集以通过 Sun StorageTek 卡集成预装 操作系统

使用 Sun StorageTek 卡可以从多项 RAID 配置中选择。如何配置系统取决于您的系统 要求以及系统中可用的硬盘驱动器。以下示例显示如何镜像预装的 Windows Server 2003 R2 操作系统。此选项更佳,使用表 [5-2](#page-62-0) 中所示的可用选项将所有剩余磁盘 (应不 止 2 个) 整合至 DATA RAID 集。

您需要 *Sun Fire X4250 Server Tools and Drivers CD*。

按照以下步骤镜像已配置的 Windows Server 2003 R2 操作系统:

- **1.** 依次选择 **"Start"** 和 **"Sun Link Online Information"**。
- **2.** 选择 **"Install Supplemental Software"**。
- **3.** 选中 **"Sun StorageTEK Manager"**。
- **4.** 单击 **"Next"**,安装 **Sun StorageTEK Manager** 程序。
- **5.** 依次选择 **"Start"** 和 **"Sun StorageTEK Raid Manager"**。
- **6.** 双击通过主 **ENET** 连接的 **IP** 地址显示的本地机器。屏幕上显示提示符。
- **7.** 出现提示时,使用安装期间分配的操作系统口令以超级用户身份登录。

#### **8.** 单击 **"SUN STK RAID Controller"**。

此时将显示机箱 0 和 1 上连接的所有硬盘驱动器

**9.** 要镜像操作系统,右键单击 **"Logical Device 1"**,然后选择 **"Expand or Change Logical Device"**。

#### **10.** 选择相应的 **RAID** 选项。

在此示例中,选择 "RAID 1 for Mirror"。

- **11.** 在物理磁盘列表中,选择要用于镜像操作系统的磁盘。 选择最适合您的需要的硬盘驱动器。
- **12.** 选择硬盘驱动器后,单击 **"Next"**,然后查看配置摘要。

#### **13.** 单击 **"Apply"** 启动镜像进程。

您也可以单击 "Schedule" 以便于以后再执行镜像进程。

#### **14.** 此时出现另一个确认屏幕。确认执行镜像。

操作系统开始镜像。镜像过程可能需要数小时,具体取决于数据量和硬盘驱动器的 大小。

## 故障排除

本章描述故障排除信息及如何接通和断开 Sun Fire X4250 服务器的交流电源。同时提 供支持联系人的信息。

本章包括以下主题:

- 第 57 [页的 "打开和关闭服务器电源"](#page-66-0)
- 第 59 [页的 "排除安装故障"](#page-68-0)
- 第 60 [页的 "联系支持人员"](#page-69-0)

# <span id="page-66-0"></span>打开和关闭服务器电源

使用以下过程打开和关闭 Sun Fire X4250 服务器电源。

## 打开主电源

要为所有服务器组件接通主电源:

**1.** 检验顶盖是否打开。

如果取下了盖板,系统将关闭电源。

**2.** 检验是否连接好电源线且已打开待机电源。 在待机电源模式下,前面板的电源/正常指示灯闪烁。

#### **3.** 使用钢笔或其他尖头物体按下并松开服务器前面板上的凹进式电源按钮。

当服务器使用主电源供电时,电源按钮旁边的电源/正常指示灯持续稳定亮起, 如图 [6-1](#page-67-0) 中所示。

<span id="page-67-0"></span>![](_page_67_Figure_2.jpeg)

![](_page_67_Figure_3.jpeg)

注 **–** 首次打开服务器电源时,开机自检 (Power-On Self Test, POST) 需时一分钟。

## 在主电源模式中关闭电源

要从服务器断开主电源,使用以下两种方法之一:

表 **6-1** 关机方法

![](_page_67_Picture_129.jpeg)

![](_page_67_Picture_9.jpeg)

注意 **–** 要完全关闭服务器电源,必须拔掉服务器背面板上的交流电源线。

# 排除安装故障

<span id="page-68-0"></span>

本节介绍有助于排除轻微服务器故障的信息。

如果您在设置服务器时遇到问题,参阅表 [6-2](#page-68-1) 中的故障排除信息。

#### <span id="page-68-1"></span>表 **6-2** 故障排除过程

![](_page_68_Picture_164.jpeg)

表 **6-2** 故障排除过程 (续)

| 问题                               | 可能的解决方案                                                                                                    |
|----------------------------------|----------------------------------------------------------------------------------------------------|
| 服务器似乎处于低功<br>耗模式, 但电源指示<br>灯未闪烁。 | 仅当所有服务器组件均处于低功耗模式时, 电源指示灯才闪烁。<br>服务<br>器可能连接了磁带驱动器。由于磁带驱动器不讲入低功耗模式,电源<br>指示灯不闪烁。                                                                                                    |
| 服务器挂起或死机:<br>鼠标、键盘或应用程<br>序无响应。  | 尝试通过网络上的其他服务器访问您的系统:<br>1. 在另一系统上,键入 <b>ping</b> IP_address_of_server。<br>2. 如果返回响应, 尝试使用 telnet、ssh 或 rlogin 登录 Sun Fire<br>$X4250$ 服务器。<br>3. 如果登录成功, 使用 ps 命令列出正在运行的进程。<br>4. 使用 kill process_ID 命令中止任何看似无响应或不应运行的进程。<br>5. 每终止一个进程,检查 Sun Fire X4250 服务器的响应情况。<br>如果此过程不凑效, 重新启动服务器:<br>1. 按电源按钮以关闭服务器电源, 等待 20 到 30 秒。<br>2. 再次按电源按钮, 重新打开系统电源。 |

注 **–** 有关其他故障排除信息,参见 《Sun Fire X4250 Server Service Manual》。

# <span id="page-69-0"></span>联系支持人员

如果本章介绍的故障排除过程不能解决您的问题,请用表 [6-3](#page-69-1) 收集您在与支持人员 交流时可能需要用到的信息。表 [6-4](#page-70-0) 列出了用于获取其他技术支持的 Sun web 站点 和电话号码。

<span id="page-69-1"></span>表 **6-3** 获取支持所需的系统信息

| 所需的系统配置信息                        | 您的信息 |
|----------------------------------|------|
| Sun 服务合同编号                       |      |
| 系统型号                             |      |
| 操作环境                             |      |
| 系统序列号                            |      |
| 与系统相连的外围设备                       |      |
| 您和第二联系人的电子邮件地址与电话号码<br>系统所在的街道地址 |      |

#### 表 **6-3** 获取支持所需的系统信息 (续)

![](_page_70_Picture_144.jpeg)

#### <span id="page-70-0"></span><sup>表</sup> **6-4** Sun 技术支持联系信息

![](_page_70_Picture_145.jpeg)
# 索引

# **A**

安全 shell (secure shell, SSH)**,** [28](#page-37-0)**,** [29](#page-38-0) 安装到机架**,** [9](#page-18-0) 安装工作表**,** [39](#page-48-0) 安装流程图**,** [2](#page-11-0)**,** [3](#page-12-0) 安装装配托架**,** [12](#page-21-0)

# **B**

包装箱中的物品**,** [4](#page-13-0) 背面板连接器**,** [25](#page-34-0)**,** [26](#page-35-0) 背面板指示灯**,** [26](#page-35-0)

# **C**

初始设置**,** [28](#page-37-1) 串行端口 CLI**,** [29](#page-38-1) 串行管理端口-ttyb**,** [38](#page-47-0) 串行连接**,** [31](#page-40-0)**,** [33](#page-42-0) 串行重定向**,** [29](#page-38-2)

# **D**

DB9-RJ45 适配器**,** [5](#page-14-0) DHCP IP 地址**,** [30](#page-39-0)**,** [32](#page-41-0)**,** [33](#page-42-1) 打开服务器**,** [35](#page-44-0) 打开服务器电源**,** [25](#page-34-1)**,** [57](#page-66-0) 打开系统包装**,** [4](#page-13-1) 电源电缆**,** [26](#page-35-1) 定位器指示灯**,** [6](#page-15-0)

# **E**

ESD**,** [5](#page-14-1)

## **F**

附件工具包**,** [5](#page-14-2) 服务处理器 (service processor, SP) 界面**,** [29](#page-38-3) 服务处理器 (service processor, SP) 配置**,** [28](#page-37-2)

#### **G**

GRUB 菜单**,** [38](#page-47-1)**,** [42](#page-51-0) GRUB 引导装入程序**,** [38](#page-47-2) 故障排除**,** [59](#page-68-0) 关闭服务器电源**,** [58](#page-67-0) 关于 Solaris 10 的信息**,** [47](#page-56-0)

## **H**

HD15 视频连接器**,** [7](#page-16-0) 滑轨安装**,** [11](#page-20-0)**,** [12](#page-21-1)**,** [13](#page-22-0) 滑轨装置**,** [9](#page-18-1)

## **I**

Integrated Lights Out Manager (ILOM)**,** [28](#page-37-3) IPMI**,** [28](#page-37-4) IPv6**,** [39](#page-48-1)

# **J**

机架安装**,** [9](#page-18-0) 机架兼容性**,** [10](#page-19-0)

机架装配工具包**,** [9](#page-18-2) 基于 web 的图形界面**,** [28](#page-37-5) 接通电源**,** [35](#page-44-1) 紧急关机**,** [58](#page-67-1) 静态 IP 地址**,** [32](#page-41-1)**,** [33](#page-42-2)**,** [34](#page-43-0) 镜像 RAID**,** [43](#page-52-0)**,** [52](#page-61-0)

# **K**

Kerberos**,** [39](#page-48-2) 可选组件**,** [5](#page-14-3) 控制台**,** [1](#page-10-0) 口令**,** [41](#page-50-0)

# **L**

LSI**,** [43](#page-52-1)**,** [52](#page-61-1) 理线架 (cable management arm, CMA)**,** [10](#page-19-1)**,** [18](#page-27-0) 连接电缆**,** [25](#page-34-2) 连接器位置**,** [25](#page-34-3) 螺栓固定式滑轨装置**,** [14](#page-23-0)

## **M**

MAC 地址**,** [30](#page-39-1) 免工具安装式滑轨装置**,** [16](#page-25-0)

#### **N**

NET MGT 端口**,** [7](#page-16-1)**,** [30](#page-39-2)

#### **P**

POST**,** [59](#page-68-1) 配置服务处理器 (service processor, SP)**,** [28](#page-37-2) 配置预装 Solaris 操作系统**,** [41](#page-50-1) 配置预装 Windows 操作系统**,** [50](#page-59-0)

#### **Q**

前面板**,** [6](#page-15-1)**,** [27](#page-36-0)**,** [58](#page-67-2) 取出装配托架**,** [11](#page-20-1) 区域**,** [39](#page-48-3)

#### **R**

RAID**,** [43](#page-52-2)**,** [52](#page-61-2)

## **S**

SNMP**,** [28](#page-37-6) Solaris 10 操作系统**,** [37](#page-46-0) Solaris 10 操作系统用户文档**,** [47](#page-56-1) Solaris 10 操作系统预安装**,** [37](#page-46-1) Solaris 10 培训**,** [48](#page-57-0) Sun StorageTek 卡**,** [43](#page-52-3)**,** [46](#page-55-0)**,** [52](#page-61-3)**,** [54](#page-63-0) 视频端口**,** [42](#page-51-1) 时区**,** [41](#page-50-2) 四柱机架**,** [9](#page-18-3) 所需的工具**,** [1](#page-10-1)

### **W**

web 浏览器界面**,** [34](#page-43-1) Windows Server 2003 操作系统**,** [49](#page-58-0) 外部电缆**,** [26](#page-35-2) 温度**,** [10](#page-19-2)

## **X**

系统管理端口**,** [31](#page-40-1)**,** [33](#page-42-3) 系统描述**,** [6](#page-15-2) 下载 Solaris 10 操作系统软件**,** [47](#page-56-2) 需要维修指示灯**,** [6](#page-15-3)

### **Y**

硬件 RAID**,** [45](#page-54-0)**,** [53](#page-62-0) 语言**,** [39](#page-48-4) 远程控制台**,** [29](#page-38-4)

#### **Z**

正常关机**,** [58](#page-67-3) 重定向控制台输出**,** [42](#page-51-2) 终端**,** [39](#page-48-5) 主机总线适配器 (host bus adapter, HBA)**,** [43](#page-52-4)**,** [52](#page-61-4) 子网**,** [39](#page-48-6)